### **Milohanović, Filip**

#### **Undergraduate thesis / Završni rad**

**2023**

*Degree Grantor / Ustanova koja je dodijelila akademski / stručni stupanj:* **University of Zagreb, Faculty of Organization and Informatics / Sveučilište u Zagrebu, Fakultet organizacije i informatike**

*Permanent link / Trajna poveznica:* <https://urn.nsk.hr/urn:nbn:hr:211:796110>

*Rights / Prava:* [Attribution-NonCommercial-NoDerivs 3.0 Unported](http://creativecommons.org/licenses/by-nc-nd/3.0/) / [Imenovanje-Nekomercijalno-Bez](http://creativecommons.org/licenses/by-nc-nd/3.0/)  [prerada 3.0](http://creativecommons.org/licenses/by-nc-nd/3.0/)

*Download date / Datum preuzimanja:* **2025-03-20**

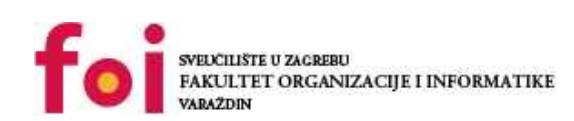

[Faculty of Organization and Informatics - Digital](https://repozitorij.foi.unizg.hr) **[Repository](https://repozitorij.foi.unizg.hr)** 

*Repository / Repozitorij:*

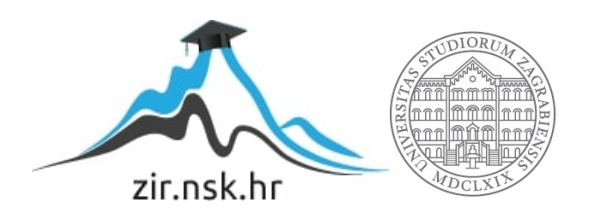

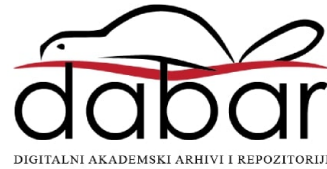

# **SVEUČILIŠTE U ZAGREBU FAKULTET ORGANIZACIJE I INFORMATIKE V A R A Ž D I N**

**Filip Milohanović**

# **Izrada 3D sadržaja i prikaz u virtualnom muzeju**

**ZAVRŠNI RAD**

**Varaždin, 2023.**

### **SVEUČILIŠTE U ZAGREBU**

#### **FAKULTET ORGANIZACIJE I INFORMATIKE**

### **V A R A Ž D I N**

**Filip Milohanović**

**JMBAG: 0016148270**

**Studij: Informacijski i poslovni sustavi** 

## **IZRADA 3D SADRŽAJA I PRIKAZ U VIRTUALNOM MUZEJU**

### **ZAVRŠNI RAD**

**Mentor/Mentorica:**

Izv. prof. dr. sc. Mario Konecki

**Varaždin, lipanj 2023.**

Filip Milohanović

#### **Izjava o izvornosti**

Izjavljujem da je moj završni/diplomski rad izvorni rezultat mojeg rada te da se u izradi istoga nisam koristio drugim izvorima osim onima koji su u njemu navedeni. Za izradu rada su korištene etički prikladne i prihvatljive metode i tehnike rada.

**\_\_\_\_\_\_\_\_\_\_\_\_\_\_\_\_\_\_\_\_\_\_\_\_\_\_\_\_\_\_\_\_\_\_\_\_\_\_\_\_\_\_\_\_\_\_\_\_\_\_\_\_\_\_\_\_\_\_\_\_\_\_\_\_\_\_\_\_\_\_\_**

*Autor/Autorica potvrdio/potvrdila prihvaćanjem odredbi u sustavu FOI-radovi*

#### **Sažetak**

Tema ovog završnog rada je izrada 3D sadržaja i prikaz u virtualnom muzeju. Kroz ovaj rad će se prikazati proces izrade 3D sadržaja tj. modela. Prikazat će se najvažniji koraci, sve od pronalaska referenci, modeliranja, razmotavanja (eng. Unwrap) i teksturiranja. U praktičnom dijelu rada će se na izrađenim modelima objasniti različite tehnike modeliranja. Modeli će biti prikazani u obliku izloga. U virtualnom muzeju igrač će imati mogućnost razgledavanja izloga i samog muzeja. Objasnit će se proces izrade samog muzeja, dodavanja izloga i osvjetljenja. 3D sadržaj će biti izrađen u raznim alatima poput Blender-a i Adobe Substance Painter-a te će biti izložen u virtualnom muzeju unutar Unreal Engine-a. Cilj ovog rada je prikazati razne tehnike izrade 3D sadržaja i prezentirati ga u obliku virtualnog muzeja.

**Ključne riječi:** 3D sadržaj, 3D model, Virtualni muzej, Modeliranje, Teksturiranje, UV unwrap, Unreal Engine, Blender, Adobe Substance

# <span id="page-5-0"></span>Sadržaj

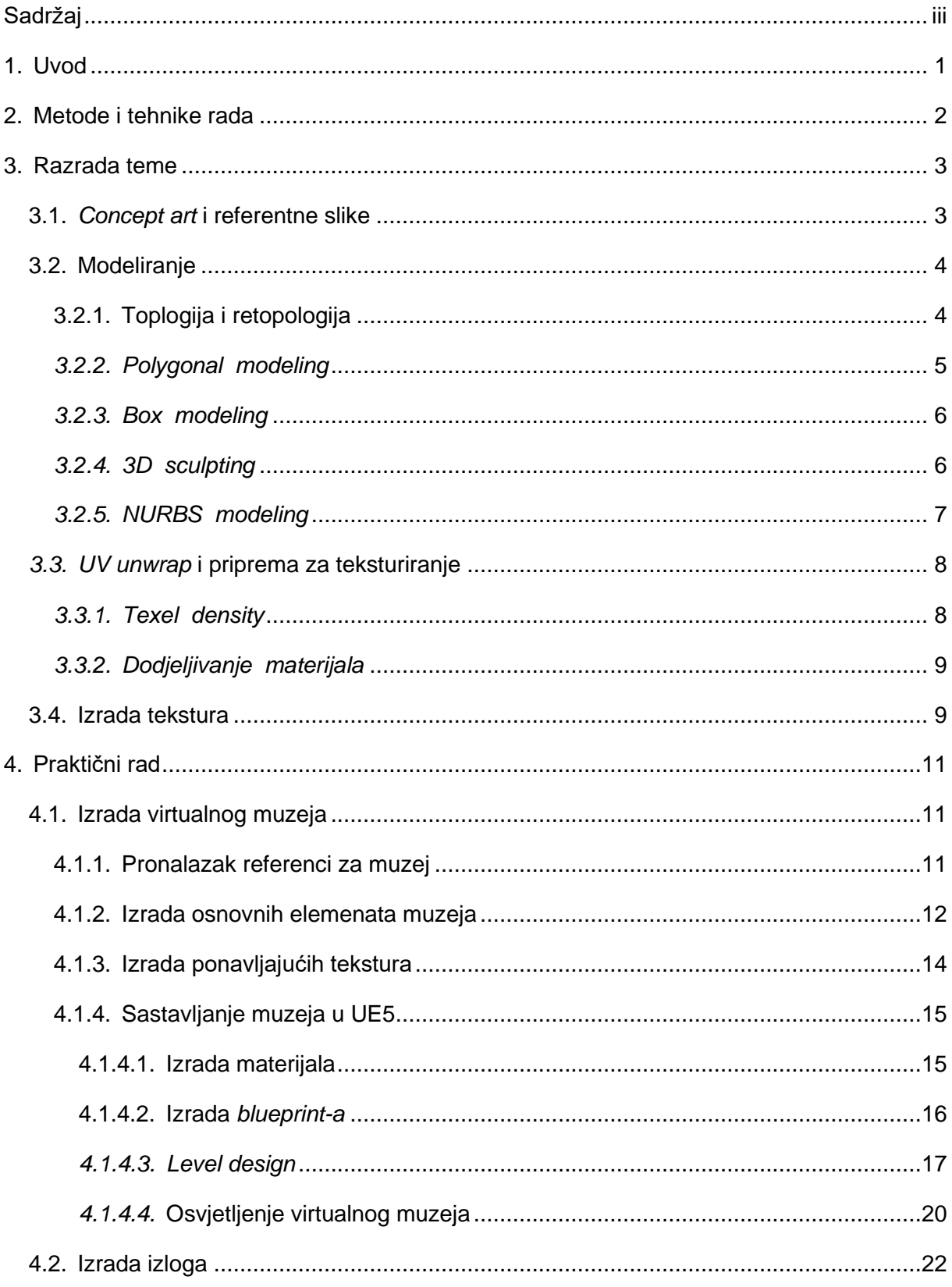

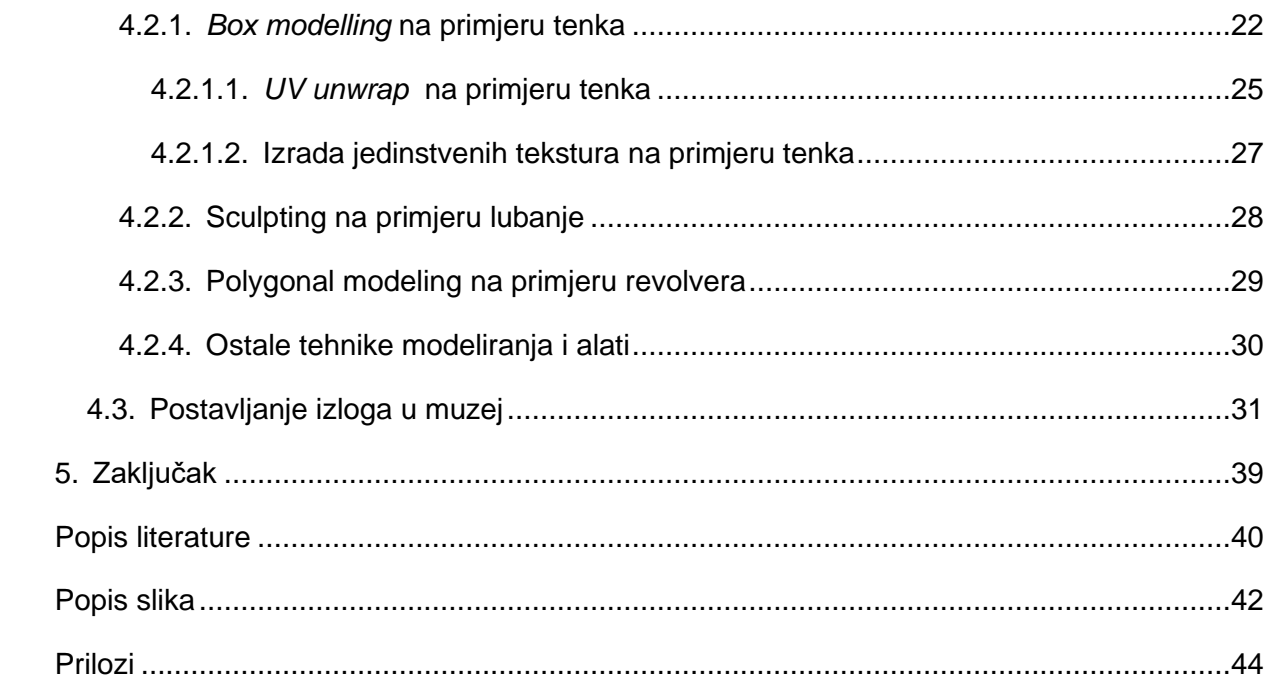

## <span id="page-7-0"></span>**1. Uvod**

Trodimenzionalni sadržaj tj. model je matematička reprezentacija nekog objekta u trodimenzionalnom prostoru. Danas se 3D modeli koriste na razne svrhe poput videoigara, simulacija, CAD dizajna, virtualne i proširene realnosti, 3D printanja i sl. [1]

Proces izrade 3D modela sastoji se od više različitih koraka i razlikuje se ovisno o svrsi modela. Prvi korak izrade 3D modela je izrada koncept *(eng. concept art)* ili pronalazak referentnih slika*.* Ovaj korak je jako važan pošto omogućuje vizualizaciju konačnog proizvoda i generiranje ideja. [2]

Tek kada je koncept finaliziran počinje se s izradom modela tj. modeliranje. Postoje razne tehnike modeliranja, a mogu se koristiti pojedinačno ili u kombinaciji ovisno o potrebi. Važno je odabrati najoptimalniju tehniku za izradu modela pošto će to skratiti i olakšati posao. Prije nego što je moguće postaviti teksture na model, potrebno ga je raspakirati *(eng. UV unwrap).* To je korak izrade 2D reprezentacije modela tj. UV mape *(eng. UV map)*. UV mapa je jako važna pošto mapira lokaciju 2D prostora s teksture na 3D lokaciju na modelu. Kada je model spreman kreće teksturiranje To je proces dodavanja detalja poput boje, visinskih detalja i sl. [2], [3]

Kao što je prije napomenuto, 3D sadržaj se može prezentirati na različite načine. Jedan od načina je i virtualni muzej. Virtualni muzej je oblik prezentacije koji simulira iskustvo fizičkog muzeja. Također, može unaprijediti iskustvo posjete tradicionalnom muzeju, npr. omogućuje interakciju s izlozima. [4]

Kroz ovaj rad prikazat će se proces izrada 3D modela koristeći razne tehnike modeliranja te će modeli biti prikazani u virtualnom muzeju. Motivacija za ovu temu nastala je kao posljedica moje zainteresiranosti i rada u području modeliranja i razvoja videoigara. Tako da je ovaj rad prilika za usavršavanje i izradu rada za portfolio.

## <span id="page-8-0"></span>**2. Metode i tehnike rada**

Ovo je kompleksna tema tako da ju je najbolje podijeliti na dva dijela: izrada 3D sadržaja i prikaz u virtualnom muzeju. Kroz proces izrade 3D sadržaja koristit će se različiti alati i tehnike. Za pronalazak referentnih slika koristi će se Google, Pintrest i PureRef.

U Blender-u će se izrađivati modeli i pripremati za teksturiranje koristeći razne tehnike modeliranja poput Box modeling-a, Sculpting-a, NURBS modeling-a, Modular modeling-a.

Za simuliranje tkanine *(eng. Cloth simulation)* koristit će se Marvelous Designer. Dok će se za izradu tekstura koristiti dva programa: Adobe Substance 3D Painter i Adobe Substance 3D Designer.

Svi navedeni alati i tehnike će se koristiti za izradu raznih 3D sadržaja. Da bi se taj sadržaj mogao prikazati u virtualnom muzeju koristit će se Unreal Engine 5.1. Dizajn muzeja vodi se modularnim principima koji govore da se arhitekturni modeli mogu ponovo iskoristiti na više mjesta. Dok će interakcija s izlozima biti bazirana na nacrtima *(eng. Blueprint)*.

Od ostalih alata upotrebljavat će se Github i GitLFS za verzioniranje muzeja.

## <span id="page-9-0"></span>**3. Razrada teme**

Kroz teoretski dio rada predočit će se cijeli proces izrade 3D sadržaja uključujući razne tehnike modeliranja. Iste tehnike modeliranja bit će korištene i za izradu virtualnog muzeja pošto je i sam muzej 3D sadržaj.

## <span id="page-9-1"></span>**3.1.** *Concept art* **i referentne slike**

Prvi korak izrade 3D sadržaja je pronalazak raznih referentnih slika i izrada konceptne umjetnosti *(eng. Concept art)*. Reference su jako važni alat za 3D umjetnike. One služe kao izvor inspiracije i predstavljaju vizualnu reprezentaciju objekta kojeg želimo izraditi. Concept art ima razne primjene kao što su 3D dizajn, filmovi, televizija, arhitekturni dizajn i sl. [5], [6]

Korištenje referenci prilikom modeliranja je dobra praksa u samostalnom radu, ali je izrazito važna prilikom rada u timu, npr. rad na razvoju videoigara. Reference osiguravaju da svaki član tima ima istu viziju i time osiguravaju postizanje zajedničkog cilja. Ako reference ne postoje za očekivati je da će utrošeno vrijeme biti znatno veće zbog potrebnih korekcija. Ako se korekcije ne sprovedu projekt će kroz vrijeme gubiti željeni izgled zbog različite vizije članova tima. [5], [7]

Prilikom izrade Concept art-a potrebno je istražiti o čemu se u projekt radi te koja je tematika. Postoje razna ograničenja koja određuju količinu slobode koju si 3D umjetnik može dopustiti. Česta ograničenja su razina realnosti modela, stil, vremenski period, veličina modela, vidljivost u sceni i sl. Na primjer, u ovom radu muzej predstavlja izloge iz 1920-ih godina, stoga svi modeli moraju biti približno iz tog perioda. [7]

<span id="page-9-2"></span>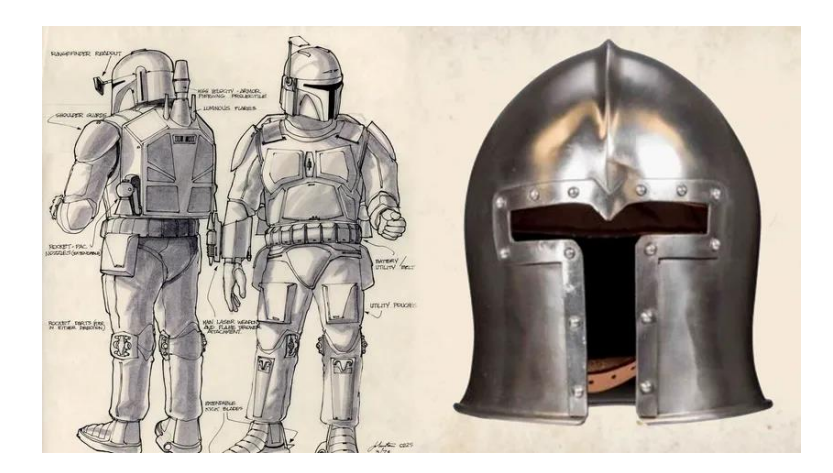

Slika 1. Star Wars concept art iz 1987. godine [5]

Na priloženoj slici se može vidjeti Concept art kacige iz Star Wars-a i referentna slika kacige europskih viteza iz srednjeg vijeka koja je bila inspiracija.

## <span id="page-10-0"></span>**3.2. Modeliranje**

Drugi korak izrade 3D sadržaja je 3D modeliranje. Modeliranje je proces izrade 3D modela u softveru za 3D modeliranje poput Blender-a, Maya i sl. Oblik i veličina modela se definira manipulacijom vrhova *(eng. vertices)*, rubova *(eng. edges)* i stranica *(eng. faces).* [8] Vrhovi, rubovi i stranice zajedno čine geometriju objekta, a njihov raspored se naziva topologijom. [9]

Pri izradi 3D modela važno je izabrati najoptimalniju tehniku modeliranja. Optimalna tehnika skraćuje vrijeme i olakšava izradu. Najpoznatije tehnike modeliranja su: Polygonal modeling, Box modeling, NURBS modeling i 3D sculpting. Svaka tehnika ima svoju primjenu i situaciju u kojoj je najbolje rješenje. Tehnike se u praksi mogu kombinirati. [3], [10]

Trodimenzionalne modele se mogu kategorizirati na razne načine. Jedna od postojećih podjela dijeli ih na statične modele (*eng. static meshes*), deformirajuće modele (*eng. deformed meshes)* i bazične modele za sculpting.[9]

Da bi razumjeli tehnike modeliranja potrebno se prvo bolje upoznati s topologijom i retopologijom.

## <span id="page-10-1"></span>**3.2.1.Toplogija i retopologija**

Kod izrade statičnih i deformirajućih modela treba obratiti posebnu pažnju na kvalitetnu topologiju. Loša topologija ne čini nužno model vizualno neatraktivnim, ali otežava izradu UV mapa i deformaciju objekata. [9]

Da bi osigurali dobru topologiju potrebno je tijekom modeliranja koristiti četverokute i izbjegavati korištenje trokuta i ostalih višekuta *(eng. N-gons).* Također je potrebno pokušati izbjeći vrhove koji su povezani s više od pet rubova pošto stvaraju artefakte i prekidaju *edge flow.* Trokuti ponekad mogu biti korisni jer prekidaju *edge loop.* [9], [11]

Topologija je posebno važna kod objekta koji će se deformirati. Kod takvih objekata topologija mora podržavati deformaciju.

To se osigurava tako da:

- Stranice su poravnate s osi rotacije
- Lokacija deformacije je okružena dodatnim *edge loop*-ovima
- Topologija podržava anatomiju objekta u realnom svijetu, npr. mišićna struktura

Sada kada smo upoznati s topologijom možemo objasniti što je to retopologija *(eng. retopology)* i gdje se najčešće koristi. Retopologija je proces rekonstruiranja modela s fokusom na izradu kvalitetnije topologije. Retoplogija se najčešće koristi za deformirajuće modele pošto se oni većinom izrađuju sculpting tehnikom čiji je rezultat loša topologija. U praksi se retopologija izrađuje tako da se krene od primitivnih poligona te se prati silueta modela. Kod retopologije je važno pokušati pratiti anatomiju objekta jer to uvijek rezultira kvalitetnijim proizvodom [3], [11]

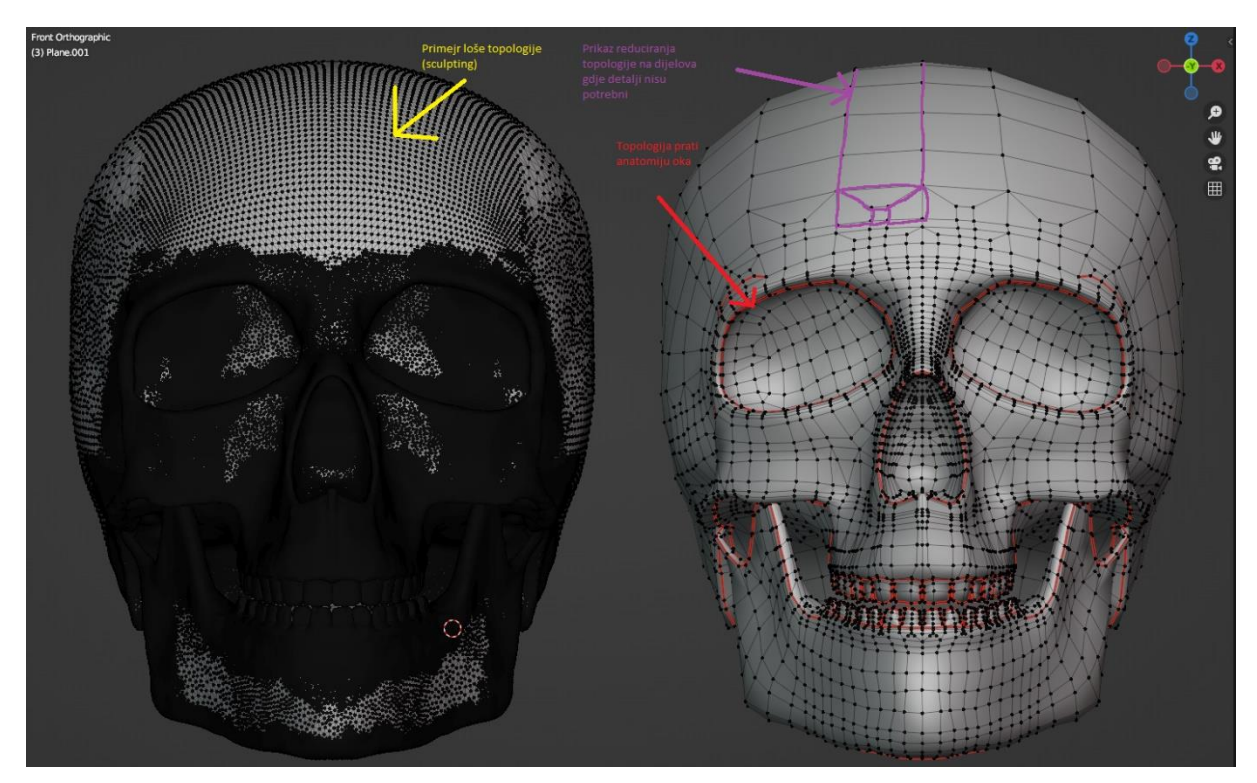

Slika 2. Prikaz loše topologije i rezultat retopologije(vlastita izrada)

### <span id="page-11-1"></span><span id="page-11-0"></span>*3.2.2.Polygonal modeling*

Polygonal modeling je jedna od najčešće korištenih tehnika modeliranja. Kao što i samo ime govori ova tehnika je bazirana na manipulaciji osnovnih polygona poput vrhova, rubova, stranica, trokuta i četverokuta. Najčešće se koristi u videoigrama, specijalnim efektima i sl. Ova tehnika je manje zahtjevna za renderiranje od spline modelinga i daje modeleru visok stupanj kontrole nad oblikom i topologijom. [3], [10], [12]

Prednosti ove tehnike su optimiziranost računala za renderiranje poligona, jednostavnost izrade modela te jednostavnost deformacije kod modela s dobrom topologijom. Dok su mane veliki utrošak vremena za izradu kompleksnih modela i nemogućnost izrade modela s jako visokom razinom detalja, npr. realistični humanoidi. [13]

### <span id="page-12-0"></span>*3.2.3.Box modeling*

Box modeling je jedna od najjednostavnijih tehnika 3D modeliranja. Bazirana je na oblikovanju i manipulaciji primitivnih geometrijski tijela poput kocke, valjka i kugle. Ova tehnika je jako dobra za vizualizaciju i skiciranje ideja. Najvažniji korak ove tehnike je odabir geometrijskog tijela koje najviše liči referencama. Početni oblik se oblikuje te se dodaje geometrija koristeći alate poput ekstruzije (*eng. extrusion*) i *loop cut-ova.* Geometrija se oblikuje u željeni oblik te se dodaje ovisno o željenoj razini detalja. Ove tehnika je jako brz i efikasan način modeliranja, ali često rezultira lošom topologijom te zahtijeva retopologiju. [14]

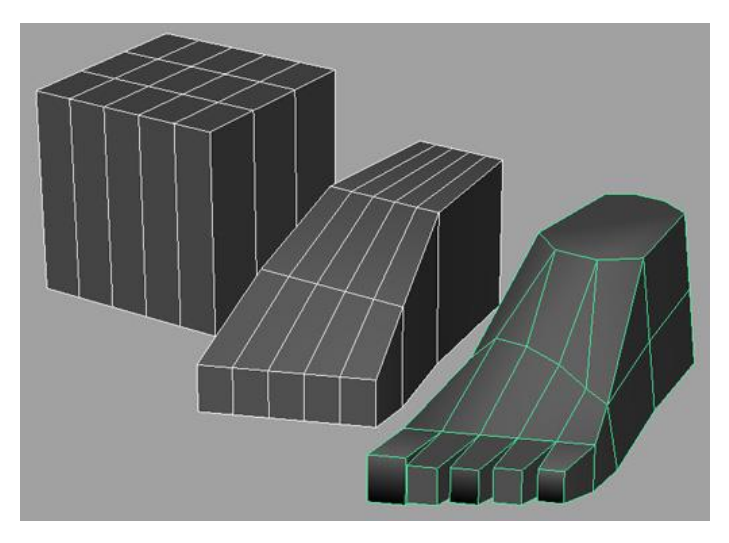

Slika 3. Prikaz procesa box modelinga-a [15]

### <span id="page-12-2"></span><span id="page-12-1"></span>*3.2.4.3D sculpting*

3D sculpting je tehnika izrade 3D modela tj. skulptura koristeći "digitalnu glinu". Ova tehnika se može usporediti s tradicionalnom izradom skulptura. Digitalne skulpture prate tradicionalan način izrade skulptura. Prvo se pomoću velikih pokreta definira grubi oblik te se postepeno povećava rezolucija i dodaju detalji. [16]

Većina programa koja podržava ovu tehniku sadrži razne alate i četke *(eng. brushes)* za oblikovanje gline. Takvi softveri većinom sadrže četke bazirane na *push, pull, pinch i smooth* funkcionalnostima te razne druge ovisno o programu. [16]

3D sculpting zahtijeva puno više računalnih resursa za razliku od ostalih tehnika pošto se finalne skulpture nerijetko sastoje od desetaka milijuna poligona. Što je skulptura detaljnija to se količina potrebnih resursa značajno povećava. [10], [16]

Prednosti ove tehnike su lakoća izrade organskih objekta poput ljudi, jednostavnost manipulacije i mogućnost dodavanja visoke razine detalja. Ipak, ova tehnika je za razliku od ostalih puno teža za savladati i nije primjenjiva na svaki tip modela. Tehnike poput *polygonal*  *modeling-a* su namijenjene za izradu jasno strukturiranih objekta npr. stolice što je sa sculpting-om teže ili praktički nemoguće postići. Korištenje referenci i *concept art-a* je kod ove tehnike izrazito važno jer organski modeli imaju puno složeniju strukture i razinu detalja. [16], [17]

Posljedica visoke razine detalja i prirodnije izrade modela je loša topologija i izrazito velik broj poligona. Zbog toga je potrebno izraditi retoplogiju za svaku skulpturu. U ovom slučaju retopologija dodatno služi za smanjenje broja poligona bez značajnog gubitka kvalitete. [16]

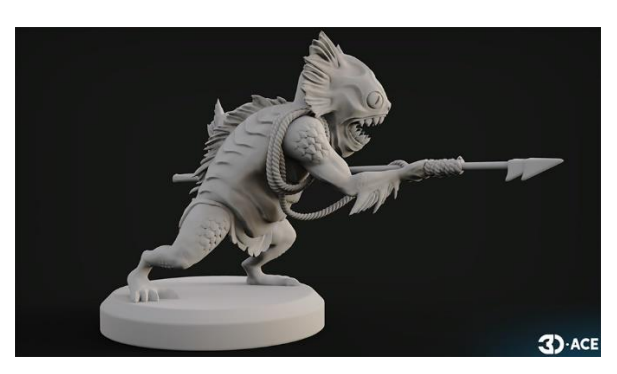

Slika 4. Primjer organskog modela izrađenog 3d sculpting-om [17]

## <span id="page-13-1"></span><span id="page-13-0"></span>*3.2.5.NURBS modeling*

Za razliku od dosad spomenutih tehnika, NURBS modeling je jedna od najstarijih i ne koristi poligone nego krivulje poput NURBS *(eng. Non-Uniformal Rational Bezier Splines - NURBS)* i bézierovih krivulja. Rezolucija modela nikad nije problem pošto su krivulje definirane matematičkim funkcijama pa se svaka točka može izračunati kao u vektorskoj grafici. Svaka krivulja ima početnu, krajnju i kontrolne točke te se njezin oblik naspram njih računa. Spajanjem više NURBS krivulju zajedno dobivamo NURBS plohu. [3]

NURBS modeling se najviše koristi u CAD-u, industrijskom dizajnu, i modeliranju gdje postoje organske i zakrivljene površine poput automobila ili zrakoplova. [10], [18]

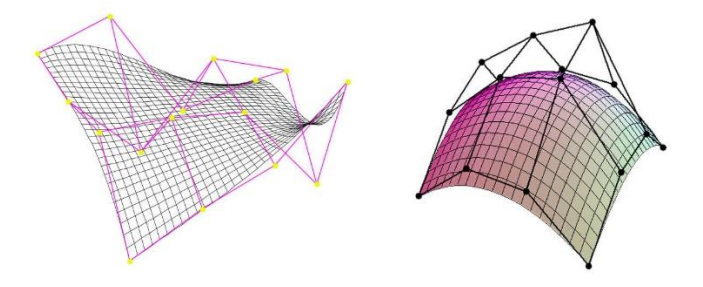

Slika 5. Prikaz NURBS ploha [18]

### <span id="page-14-0"></span>*3.3. UV unwrap* **i priprema za teksturiranje**

Nakon faze modeliranja potrebno je pripremiti model za teksturiranje. Nažalost teksture se ne mogu samo tako postaviti na 3D objekt. Teksture su ipak 2D slike koje je potrebno prikazati na 3D objektu tj. u 3D prostoru. Baš zbog toga postoji *UV unwrap*. *UV unwrap* je korak izrade UV mape koja računalu pruža informacije o lokaciji točke u 3D prostor. [19]

Proces kreiranja UV mape najbolje je usporediti s rezanjem rubova kocke da bi je izravnali na stol. Isto kao što u stvarnosti trebamo razrezati rubove da bi izravnali kocku tako je i u 3D-u. Ti rezovi se još nazivaju šavovi (eng. seams) te su nažalost posljedica ovog procesa i ne mogu se izbjeći. Ipak šavovi se mogu pokušati svesti na minimum i sakriti na lokacije koje nisu dobro vidljive. Neke od tih lokacija su manje vidljiva strana modela ili oštri kutovi. [19]

Nažalost šavovi nisu jedina nuspojava *UV unwrap-a*, a distorzija se isto može pojaviti. Distocija je situacija u kojoj poligoni na UV mapi značajno mijenjanju oblik naspram 3D modela. Često se pojavljuje zbog premalog broja ili pogrešne pozicije šavova [19]

Jako popularan primjer distorzije prilikom UV unwarp-a u stvarnosti je razlika između većine kontinenta na globusu i 2D karti.

Šavovi i distorzija nisu jedine stvari na koje treba obraćati pažnju prilikom *UV unwrapa*. Također je važna oštrina teksture na modelu koja se izražava metrikom *texel density.* [20]

### <span id="page-14-1"></span>*3.3.1.Texel density*

*Texel density* govori koliko se piksela nalazi na centimetru tj. metru objekta. Ova metrika se koristi da se uskladi kvaliteta tekstura na objektima kroz projekt i da se osigura željena razina kvalitete. Kroz video igre koriste se različiti standardi za texel desnity. Moderne pucačke igre u prvom licu *(eng. First Person Shooter - FPS)* prakticiraju *texel density* od 10.24px/cm ili više, dok 3D radovi za portfolio većinom teže prema 20.48px/cm. [20]

Na ovu metriku ima utjecaj dva parametra: veličina objekta i rezolucija teksture. Računa se tako da se rezolucija u pikselima podjeli s veličinom objekta u metrima. Danas većina programa za 3D modeliranje ima mogućnost ili dodatke za računanje *texel density-a.* Na priloženoj slici se može vidjeti kako povećavanje objekta smanjuje *texel density* i ujedno oštrinu. Da bi očuvali *texel density* potrebno je povećati i rezoluciju teksture proporcionalno s povećanjem veličine objekta.

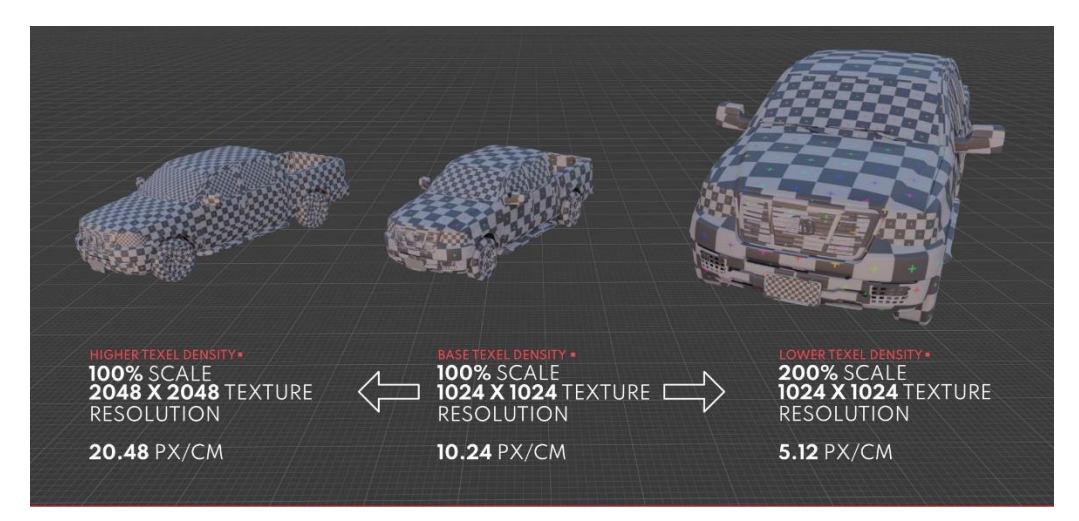

Slika 6. Prikaz utjecaja veličine na *texel density* [20]

### <span id="page-15-0"></span>*3.3.2.Dodjeljivanje materijala*

Zadnji korak prije nego što je model spreman za izradu tekstura je dodjeljivanje materijala. Materijal je svojstvo objekta koje govori kako bi se objekt trebao prikazivati. Važno je napomenuti da svaki materijal zahtjeva svoj set tekstura i UV mapu. [9]

U slučajima gdje korištenje više materijala nije poželjno zbog optimizacije, postoji mogućnost dodjele samo jednog materijala i "maskiranja" geometrije koristeći vertex color.

Ta tehnika omogućuje mapirane tekstura na određenu boju na maski te se efektivno dobiva isti rezultat samo s manje utrošenih resursa. Nažalost, prednosti ove tehnike također mogu biti i njene mane. Pošto se koristi samo jedna UV mapa njena rezolucija može postati limitator. U tim slučajima se može dodati dodatna UV mapa koristeći *UDIM* metodu. [9], [21]

## <span id="page-15-1"></span>**3.4. Izrada tekstura**

3D teksturiranje je jedan od posljednjih aktivnosti u procesu izrade 3D sadržaja. Teksture igraju ključnu ulogu u prezentaciji 3D sadržaja. One ne definiraju samo boju sadržaja već pružaju mnoge druge informacije. Njihova uloga je da unesu život u model, a to rade tako da osim boje pružaju informacije poput refleksivnosti i visinskih detalja modela. Teksture se mogu izraditi na sljedeće načine: [22]

- Skeniranjem materijala u stvarnosti i izrada tekstura
- Proceduralnim generiranjem tekstura
- Ručnom izradom/bojanjem tekstura

Sada kada znamo na koji način se teksture mogu izraditi, potrebno je znati i koje tipove tekstura možemo izraditi. Najčešće se dijele na jedinstvene *(eng. unique textures)* i ponavljajuće *(eng. tileable textures)* teksture. Glavna razlika je to što su jedinstvene teksture dizajnirane za konkretan model što znači da se mogu pravilno prikazati samo na njemu, dok su ponavljajuće dizajnirane s ciljem prikaza na bilo kojoj površini bez obzira na model [22].

Svaka metoda i vrsta tekstura ima svoju primjenu. Kroz ovaj rad izradit će se obije vrste tekstura koristeći tehnike proceduralnog generiranja tekstura i ručne izrade.

Proceduralno generiranje tekstura se može vršiti koristeći alat poput Substance 3D designer-a. Designer je moćan alat koji omogućuje izradu ponavljajućih tekstura, uzoraka i materijala od nule koristeći *node graph-ove*.

Za razliku od Designer-a Substance 3D Painter je alat koji također sadrži mogućnost ručne izrade tj. bojanja teksture. Painter za izradu tekstura koristi sustav slojeva *(eng. Layers)* i razne generatore, filtere i pametne maske.

## <span id="page-17-0"></span>**4. Praktični rad**

Kroz ovaj dio rada prikazat će se izrada 3D sadržaja koristeći opisane procese te će se prikazati u virtualnom muzeju. Prije nego što se sadržaj može izložiti potrebno je izraditi muzej.

## <span id="page-17-1"></span>**4.1. Izrada virtualnog muzeja**

Kao alat za izradu virtualnog muzeja odabran je Unreal Engine 5 – UE5, zbog predznanja u prijašnjim inačicama tog alata. UE5 se koristi u raznim područjima sve od izrade videoigara, arhitekturne vizualizacije i filmova. Ovaj rad je izrađen koristeći template za videoigre. Važno je napomenuti da se i muzej sastoji od 3D sadržaja, tj. modela što znači da vrijedi dosad opisan proces izrade 3D sadržaja.

### <span id="page-17-2"></span>**4.1.1. Pronalazak referenci za muzej**

Pošto je prvi korak pronalazak referentnih slika i izrada *concept art*-a potrebno je pronaći reference za muzej. Tijekom pretraživanja pronađena je jedna sliku hodnika iz filma "Night at the Museum 3" te je nastala inspiracija za grubi izgled muzeja. Ideja se sastojala od četiri povezana hodnika u obliku kvadrata koji se spajaju u centralnu komoru sa staklenom kupolom na stropu. Kupola se također nalazi i na kutovima hodnika s napomenom da centralna komora ima dvije razine: prizemlje i galeriju. Ta ideja je na brzinu skicirana u paint-u u obliku tlocrta te su referentne slike dodane u program za upravljanje referencama PureRef.

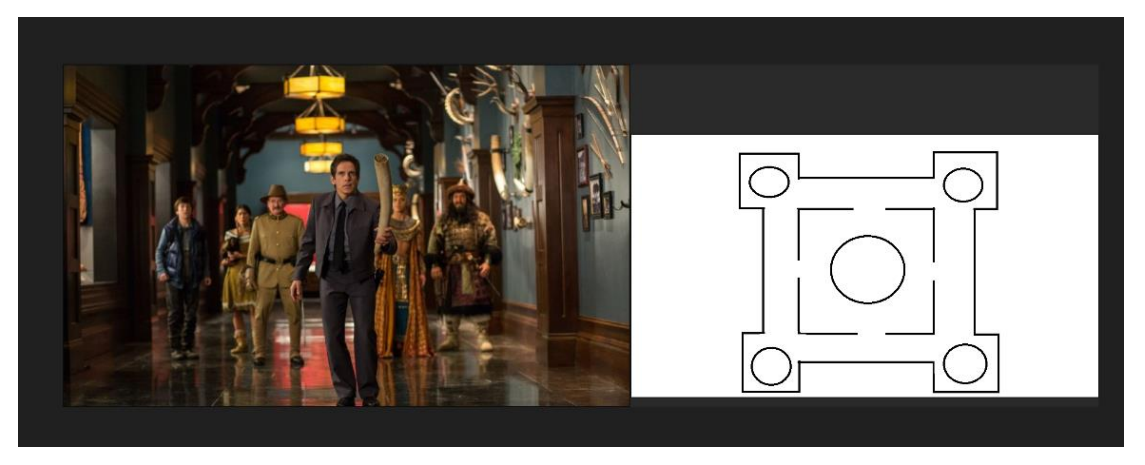

Slika 7. Početni prikaz referenci za izradu muzeja(vlastita izrada)

<span id="page-17-3"></span>Nakon ovog koraka postojala je generalna ideja za oblik muzeja i neke od glavnih elemenata hodnika poput boje zidova, stropnih greda i drvenih stupova na zidu. Odabrane dimenzije za muzej su 60m x 60m što se na kraju pokazalo kao preveliko za opseg ovog rada.

### <span id="page-18-0"></span>**4.1.2.Izrada osnovnih elemenata muzeja**

Prvi izrađeni modeli bili su elementi hodnika. Odlučeno je da će se hodnik izraditi od modularnih segmenta koji će se zajedno spojiti do pune dužine hodnika. Prednost segmenata u ovom slučaju je to što omogućuju brzo iteriranje i izradu zanimljivih oblika i vizualnog identiteta interijera s relativno malim brojem modela.

S referentne slike hodnika može se izdvojiti par osnovnih objekata koje je potrebno izraditi. Glavni element nam predstavljaju sami zidovi, tj. okno hodnika. Dok detalje pružaju razni ukrasi poput drvenih stupova uz zidove i lukovi na stropu. Također iz tlocrta se može zaključiti da će biti potreban segment hodnika s otvorom za vrata koji vodi do središnje komore.

Spomenuti modeli izrađeni su u alatu Blender i nisu previše kompleksne prirode, zidovi su praktički trodimenzionalno slovo "U" s izbočinama na rubovima, dok su stupovi kocke s par jednostavnih detalja. Najkompleksniji element ovdje su definitivno lukovi za strop.

Stupovi i zidovi su izrađeni pretežno koristeći tehnike *box* i *polygonal modeling*-a. Neki od korištenih alata su *extrusion, inset i bevel* te *mirror modifier*. Lukovi su također izrađeni istim tehnikama i alatima uz dodatak *boolean modifier-a.*

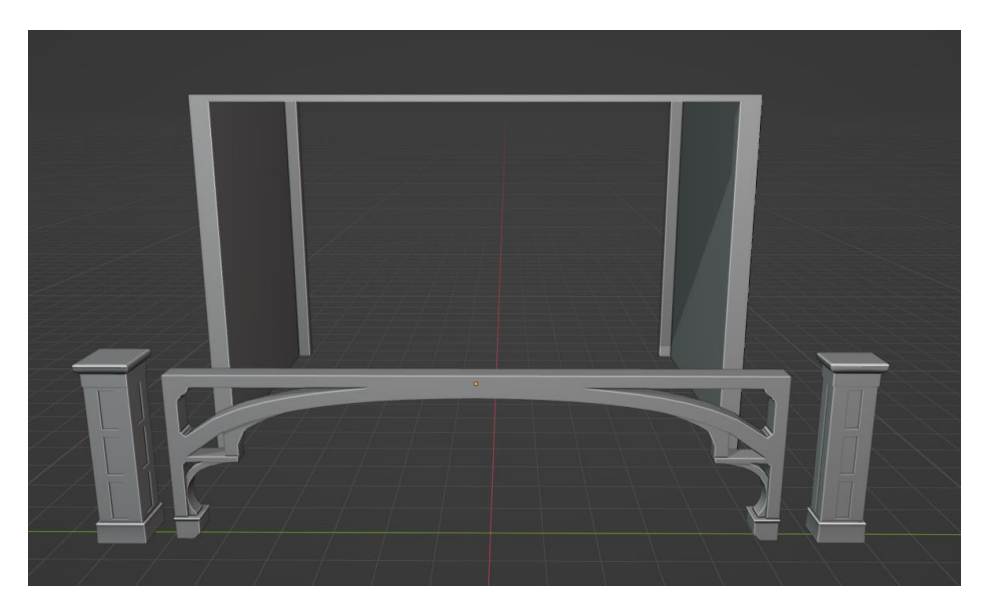

Slika 8. Prikaz modularnih elemenata hodnika(vlastita izrada)

Prikazani modeli su dovoljni za izraditi ravne dijelove hodnika, osim toga s tlocrta se može vidjeti da su potrebni kutovi, tj. mjesta gdje se dva hodnika spajaju. S tlocrta se također može vidjeti da je potrebno da taj element ima kupolu na stropu. Dizajn kupole vođen je slikom minimalističke kupole s interneta, na toj slici su korištene metalne šipke povezne sa staklom za realizaciju oblika.

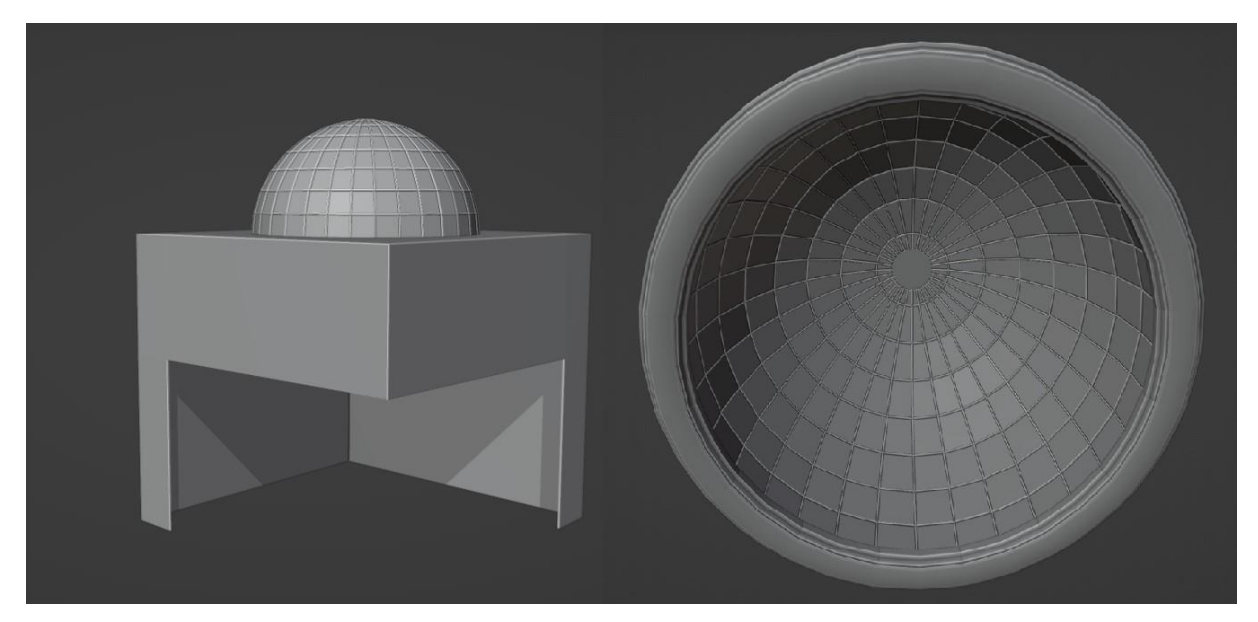

Slika 9. Prikaz kuta hodnika i kupole(vlastita izrada)

<span id="page-19-0"></span>Kut hodnika izrađen je korištenjem istih tehnika kao do sada uz dodatak *boolean modifier-a* koji je služio za izradu rupe u stropu za kupolu. Kupola je malo kompleksniji objekt zbog svoje veličine. Ta veličina je utjecala na njenu izradu od samog početka. Već se u ovom koraku razmišljao kako bi veličina objekta zahtijevala jako veliku rezoluciju teksture da se ostvari željeni *texel density* (u ovom projektu ciljani *texel density* je 5.12px/cm). Da bi se smanjila veličina potrebne teksture odlučeno je da će se svaka vertikalna šipka koristiti isti prostor na UV mapi, tj. da će se preklapati (preklopljena geometrija čita isti prostor na teksturi što je ponekad poželjno). Zbog toga su korišteni alati *mirror modifier* i rotate tool za izradu oblika.

Kod kupole se čak ovako detaljan *texel density* ne primijeti jer šipke zauzimaju jako mali postotak ekrana. Zbog toga i velike udaljenosti gledatelja od same kupole, ista se koristi i u središnjoj komori.

Do sada izrađeni modeli su dovoljni za izradu svih hodnika i dijelova centralne komore. Da bi se centralna komora završila potrebni su još zidovi i podovi galerije koji se mogu izraditi od najobičnijih kocki.

Jedino što se još potrebno učiniti prije izgradnje muzeja u Unreal Enginu 5 je *UV unwrap* i izrada tekstura. Na ovom dijelu projekta prikazat će se izrada ponavljajućih tekstura (eng. tileable textures) dok će se proces izrade jedinstvenih teksture *(eng. unique textures)* i *UV unwrap* prikazati na izlozima pošto su oni značajno kompliciraniji.

### <span id="page-20-0"></span>**4.1.3.Izrada ponavljajućih tekstura**

Za izradu ovog tipa tekstura korišten je Adobe Substance 3D Designer. Za ovaj rad u alatu će se izraditi dva ponavljajuća materijala, tj. teksture: podne pločice i žbuka za unutarnje zidove. Proces izrade je dosta kompleksan pa će se proces objasniti samo na podnim pločicama. Ovaj program kreira kompleksne materijale spajanjem *node-ova* kao što je prikazano na slici.

Proces počinje tako da se prvo kreiraju visinske informacije koje ujedno možemo koristiti kao maske u daljnjim koracima. U ovom slučaju izrađuju se pločice koje imaju dosta jednostavne visinske informacije za razliku od organski materijala, npr. zemlje. Zbog te jednostavnosti je ovo odličan primjer. Visina nam je potrebna jedino za fuge pošto su pločice ravna glatka površina. Ove pločice će imati jako upadljive široke zlatne fuge. Da bi se izradile kombiniraju se jednostavni oblici dok se ne dođe do željenog rezultata. Nakon što imamo opći oblik potrebno je dodavati detalje poput zaobljenja, oštećenja i sl. jer u prirodi ništa nije savršeno.

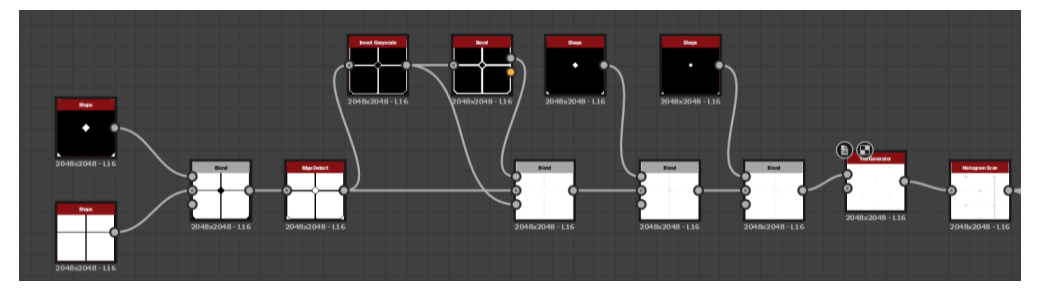

Slika 10. Prikaz kreiranja visinskih informacija za fuge od jednostavnih oblika

<span id="page-20-1"></span>Osim visinskih informacija potrebno je kreirati ostale informacije poput razine refleksivnosti i gruboće, boje i sl. Neovisno o tipu informacije koju želimo kreirati uvijek se koriste iste tehnike. Glavne tehnika je spajanje *(eng. blending)* tekstura i spajanje osnovnih oblika *(eng. shapes)* i raznih neuobičajenih oblika (*eng. noise*).

<span id="page-20-2"></span>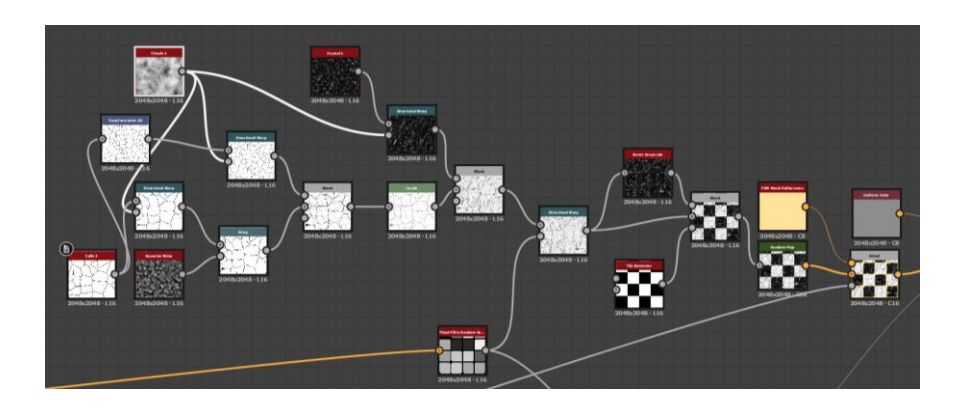

Slika 11. Prikaz kreiranja boje za pločice

Kombiniranjem različitih *node-ova* kreira se kompleksan materijal s mnogo detalja kao na slici 12.

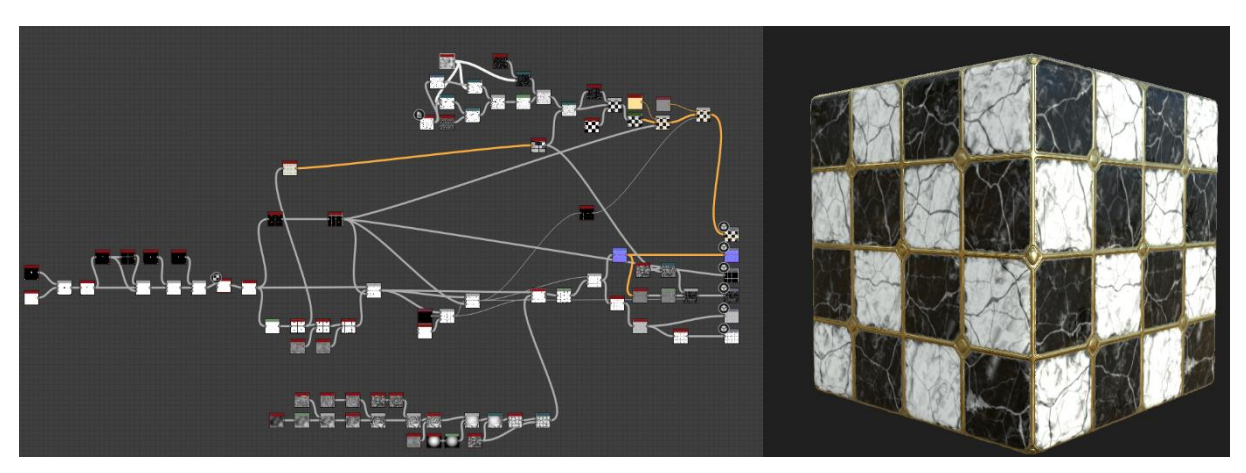

Slika 12. Prikaz finalnog proizvoda izrade ponavljajućih tekstura

### <span id="page-21-2"></span><span id="page-21-0"></span>**4.1.4.Sastavljanje muzeja u UE5**

U ovom poglavlju će se prikazati proces sastavljanja virtualnog muzeja. Prikazat će se način na koji se do sada izgrađeni elementi sklapaju u cjelinu, osvjetljavaju te kako se kreira atmosfera. Da bi se sadržaj mogao integrirati prvo ga je potrebno izvesti iz programa u kojem je izrađen te uvesti u Unreal Engine 5 – UE5. U sljedećem dijelu će se opisati sve važne aktivnosti za izradu muzeja poput izrade *blueprint-a*, level dizajna, postavljanja materijala, osvjetljenja i sl.

#### <span id="page-21-1"></span>**4.1.4.1. Izrada materijala**

Da bi se teksture postavile na željeni model potrebno je izraditi materijal koji govori *game engine-u* kako da ga renderira.

Prije svega je potrebno izvesti teksture iz alata za teksturiranje. U Substance Painteru postoje razni tipovi izvoza tj. pakiranja tekstura. Najosnovniji tip ne pakira teksture nego ih izvozi zasebno (Base Color, Metallic, Roughness, AO, Normal).

Taj način izvoza funkcionira, ali nije idealan pošto zauzima jako puno nepotrebne memorije. Svaka tekstura se sastoji od četiri kanala (RGBA) te su određenim informacijama potrebni svi kanali dok drugima nisu. Za *base color* su potrebni svi kanali osim *Alpha* kanala dok metallic, roughness i AO svaki koriste po jedan kanal pošto su to *grayscale* informacije. Zbog toga je moguće zapakirati te tri informacije u jednu teksturu te čitati informacije iz određenog kanala. Samo je važno prilikom uvoza u *game engine* naglasiti da se ne radi od sRGB teksturi. Na sljedećoj slici je prikaz postupak mapiranja zapakiranih informacija na materijal.

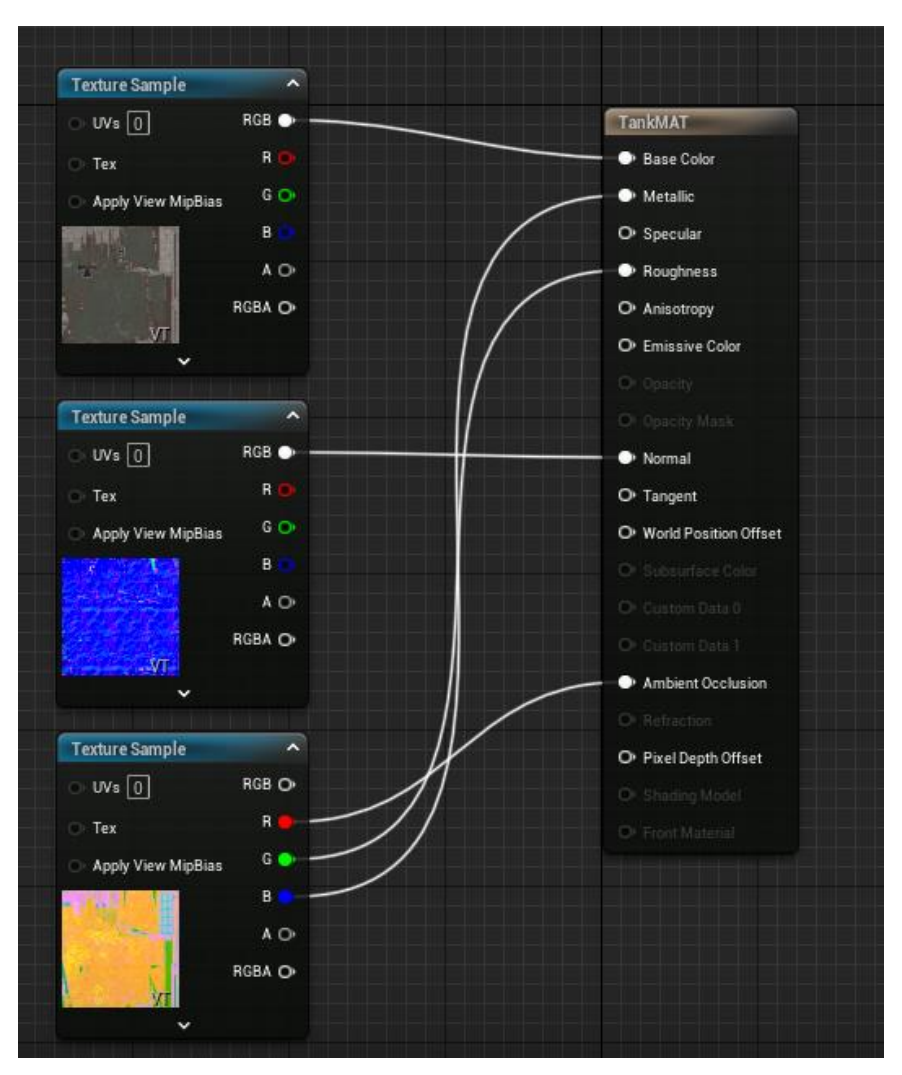

Slika 13. Prikaz mapiranja tekstura na materijal (vlastita izrada)

#### <span id="page-22-1"></span><span id="page-22-0"></span>**4.1.4.2. Izrada** *blueprint-a*

Blueprint je inače mehanizam koji omogućuje kreiranja kompleksnijih komponenti od različitih modela te definiranje ponašanja i funkcionalnosti. Slično je kao koncept klase u programiranju. U ovom slučaju koristit će se da grupiraju više modela u jedan složeniji. Dobar primjer toga je hodnik. Kao što smo prije spomenuli segment hodnika se sastoji od zidova, drvenih stupova, lukova i sl. To nije problem ako imamo samo jedan segment, ali u ovom slučaju ih imamo jako puno zbog velike dužine hodnika. Zbog toga je važno da elemente grupiramo tako da se elementi pomiču kao cjelina što znatno olakšava i ubrzava izradu zgrade. Isti efekt bi mogli postići tako da se spoje svi elementi u jedan tijekom uvoza u UE5, ali to onemogućuje korištenje elemente zasebno na nekom drugom mjestu.

*Blueprint* se izrađuje tako da se dodaju modeli u hijerarhiju te se postavljaju na željenu relativnu poziciju unutar 3D prostora. Modelima se sada također može dodijeliti izrađeni materijal te po potrebi definirati ponašanje i funkcionalnost koristeći c++ ili vizualno programiranje.

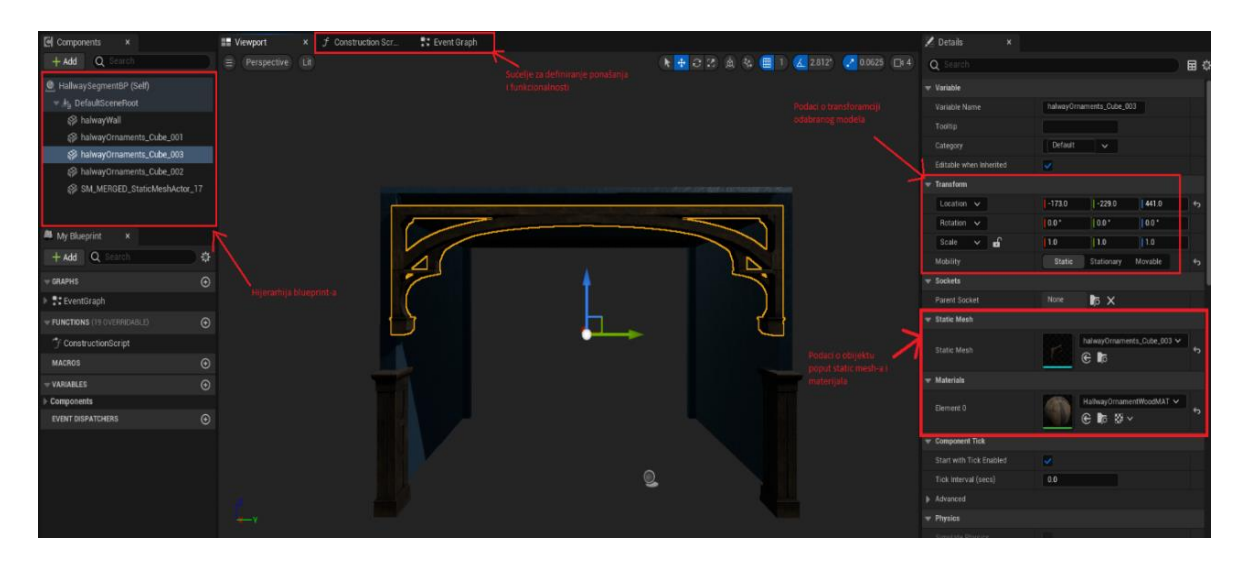

Slika 14. Prikaz izrade *blueprint-a* (vlastita izrada)

### <span id="page-23-1"></span><span id="page-23-0"></span>*4.1.4.3. Level design*

Sada kada su glavni elementi muzeja gotovi, može se krenuti u proces dizajniranja *levela*. Taj proces podrazumijeva postavljanje raznih elementa s ciljem da se postigne kohezivna cjelina. *Level desgin* je iterativan proces, započinje se s nekim osnovnim elementima te se novi elementi nadodaju nakon što se izrade.

U ovom slučaju osnovni elementi su zidovi hodnika, drveni stupovi, stropni lukovi i staklena kupola. Do sada su za te elemente izrađeni materijali i *blueprint-i* te je sada na redu postavljanje u *level*.

<span id="page-23-2"></span>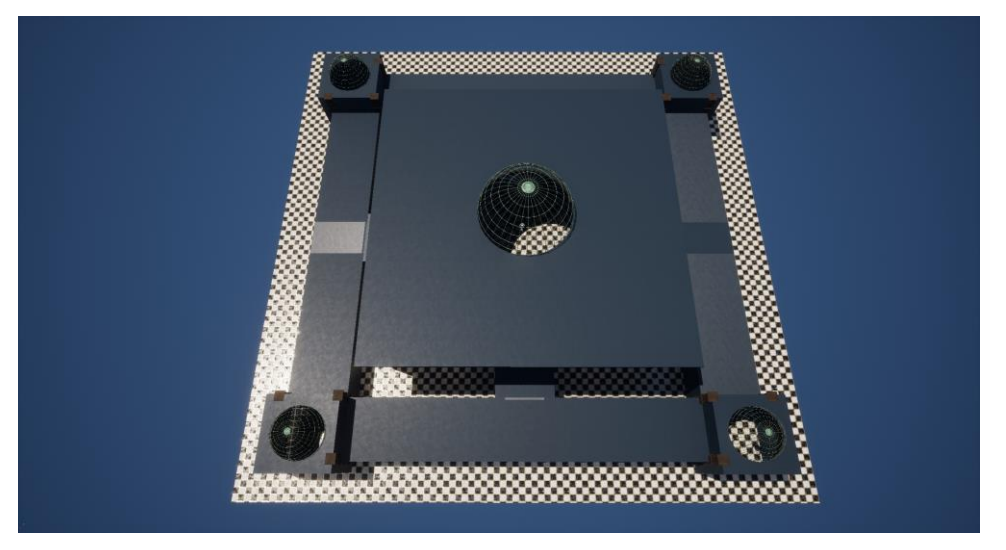

Slika 15. Prikaz postavljana osnovnih elementa (vlastita izrada)

Priložena slika prikazuje početni korak dizajna hodnika koristeći segmente hodnika. Svaki hodnik se sastoji od devet segmenata. Prilikom sastavljanja hodnika važno je obratiti pažnju da između segmenata nema "zraka", tj. slobodnog prostora ili preklapanja zidova pošto to uzrokuje artefakte. Jedan od najjednostavniji načina za postići to je postavljanje dimenzija *blueprint-a* na cijele okrugle brojeve npr. 800cm. To omogućuje da se svaki segment pomakne za tu udaljenost bez brige o preklapanjima i slobodnom prostoru.

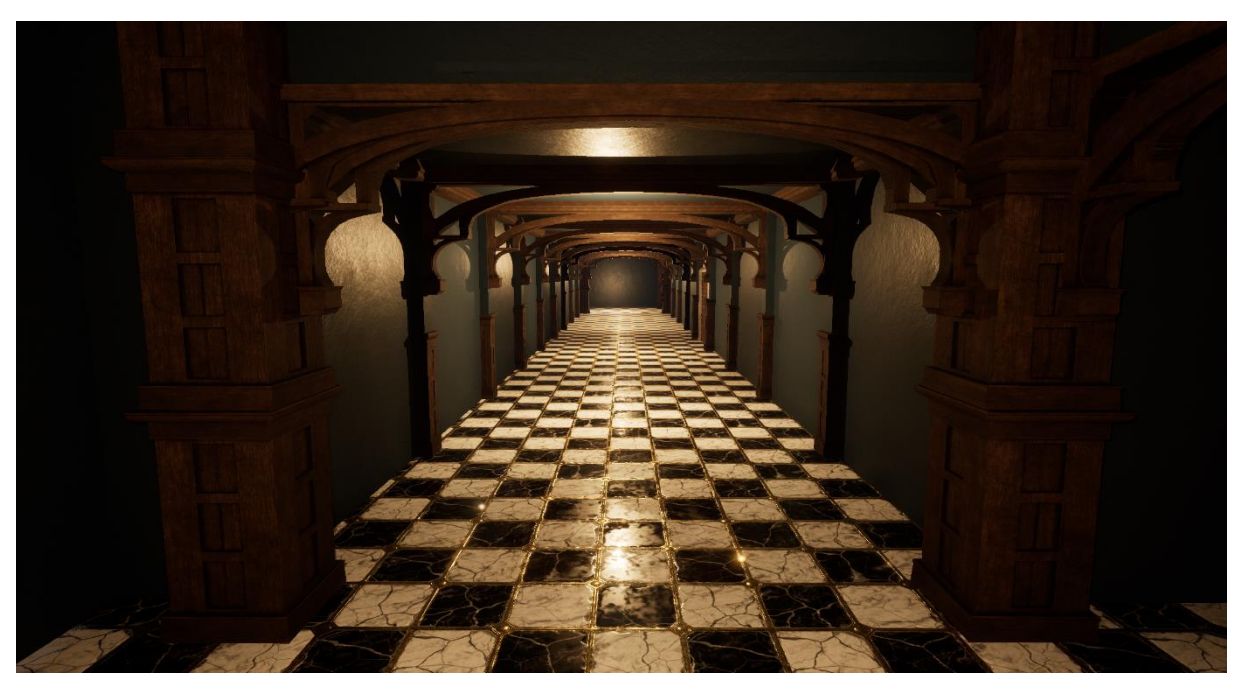

Slika 16. Početni izgled interijera hodnika (vlastita izrada)

<span id="page-24-0"></span>Tijekom dizajniranja hodnika koristile se su referentne slike što se može jednostavno uočiti usporedbom prvobitnog koncepta sa slike 7. i rezultata na slikama 14. i 15. Također je važno napomenuti da se koncept tijekom same izrade može mijenjati te se nikada ne treba uzdati samo u koncept već i u vlastitu kreativnost.

Do sada su korištene reference bile dosta grube te su se odnosile samo na generalni oblik muzeja i izgled hodnika. Iz njih se ne može zaključiti ništa specifično o arhitekturi centralne komore. Centralna komora je nastala kompletno iz mašte pošto nisu pronađene referentne slike koje su odgovarale zamišljenom konceptu. To je isto uredu. Ponekad koncept nastaje iz referenci te je dobro dokumentiran, dok je u drugim slučajevima kompletno produkt mašte.

Ideja za centralnu komoru je bila prostorija koja na sredini stropa ima veliku staklenu kupolu, ispod koje se nalazi jedan veliki izlog. S galerije te prostorije može se vidjeti taj glavni izlog. Također iz te ideje je nastala potreba za stubama ili dizalima koji vode do galerije. Osim toga odlučeno je da će se u centralnoj komori koristiti puno arhitekturnih elemenata hodnika,

što kreira jedinstveni vizualni identitet kroz cijeli muzej. Na sljedećim slikama se može vidjeti realizacija te ideje.

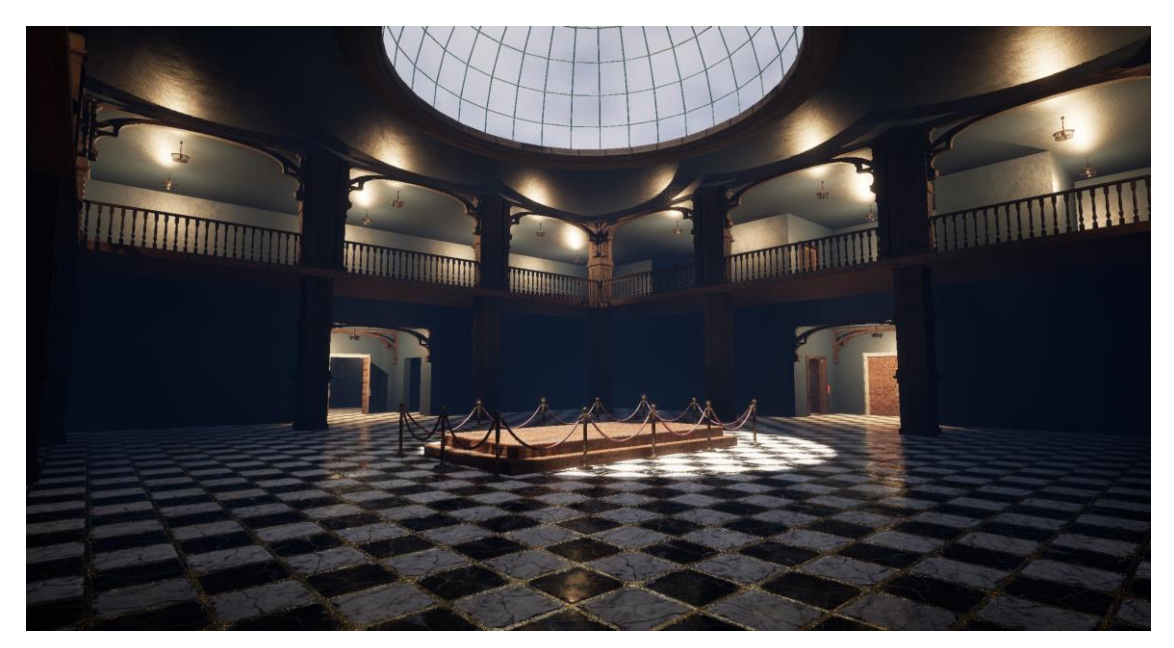

Slika 17. Početni izgled centralne komore (vlastita izrada)

<span id="page-25-0"></span>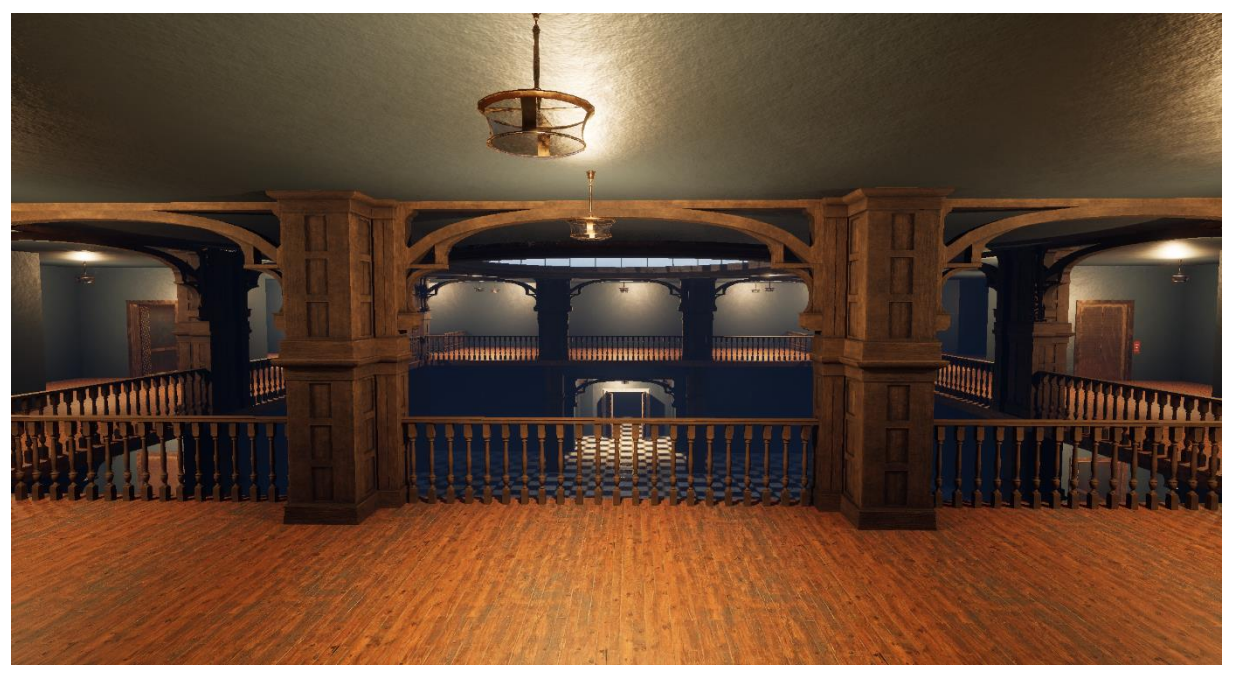

Slika 18. Početni izgled galerije centralne komore (vlastita izrada)<sup>1</sup>

<span id="page-25-1"></span>Iz ovih slika se može vidjeti da se s jako malim brojem modela može dizajnirati zanimljiv prostor koji izgleda dosta ispunjeno iako se u njemu trenutačno ne nalazi niti jedan izlog. Za to su u

<sup>1</sup> Materijal poda galerije je preuzet sa Quixel Bridge-a

ovom primjer najzaslužniji veliki drveni stupovi koji "lome" prostor i odvraćaju pozornost gledatelju svojom veličinom i oblikom.

Iz ovih slika se također može vidjeti loše osvjetljenje, pogotovo u prizemlju. Točno na to će se fokusirati sljedeće poglavlje.

### <span id="page-26-0"></span>*4.1.4.4.* **Osvjetljenje virtualnog muzeja**

Osvjetljenje je jedan od najvažnijih aspekta izrade videoigara pa tako i virtualnih muzeja. Dobro osvjetljenje pomaže kreirati atmosferu i skrenuti pažnju igraću, tj. gledatelju na ono što je u sceni važno.

Prilikom osvjetljavanja scene važno je znati kakvu atmosferu želite postići. Također važno je znati da atmosferu ne čini samo osvjetljenje već i drugi faktori poput izgleda modela, glazbe i sl. Kao primjer navodim Horror igru koja mora imati slabije osvjetljenje da ulije osjećaj neugodnosti i straha od nepoznatog u igrača, ali također treba imati i modele koji također dočaravaju takav osjećaj.

Cilj atmosfere ovog muzeja je pružiti gledatelju pogled u prošlost pošto su izlozi predmeti iz 1920-ih godina i Prvog svjetskog rata. Zbog toga će muzej biti slabije osvjetljen, ali izlozi će biti jače osvjetljeni jer su ipak oni srž samog muzeja.

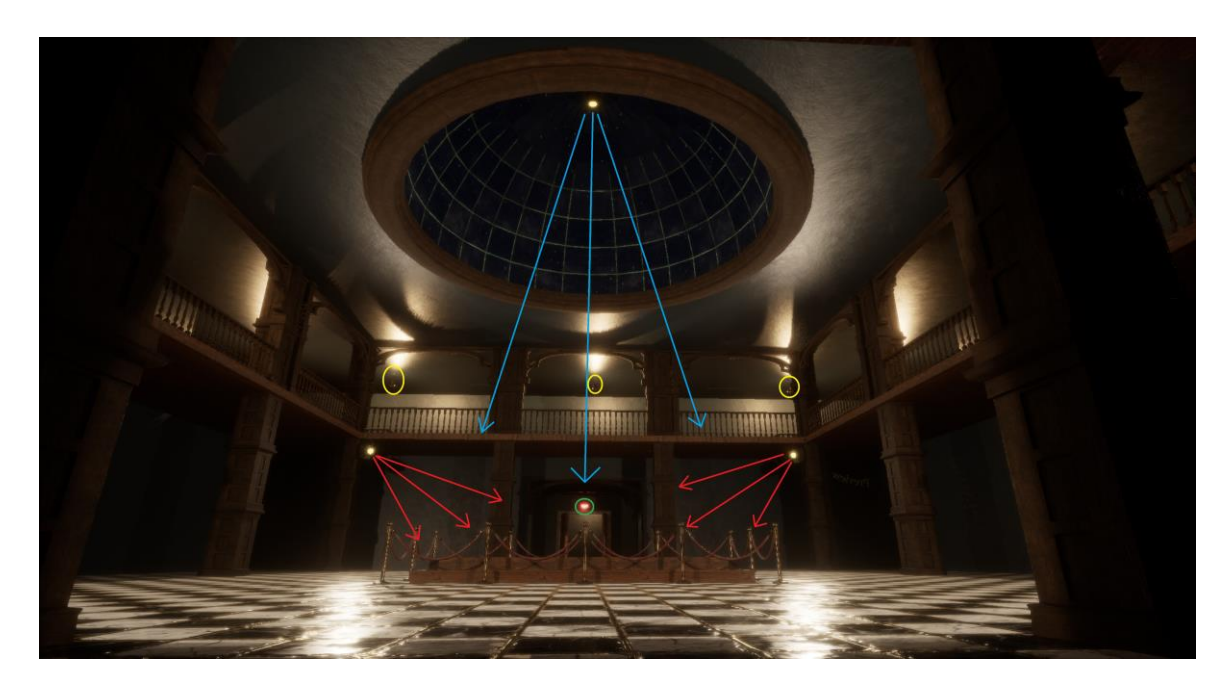

Slika 19. Prikaz izvora osvjetljenja u centralnoj komori (vlastita izrada)

<span id="page-26-1"></span>UE5 sadrži par različitih izvora svijetla. Dva najvažnija su *point light* i *spot light*. Razlika između njih je da *point light* svijetli u svim smjerovima poput žarulje, dok *spot light* svijetli samo u određenom smjeru poput reflektora. Kod rasvjete nije samo bitna njezina jačina već i boja svijetla. Danas je u svijetu sve popularnija LED rasvjeta koja često dolazi u hladno bijeloj boji što kroz povijest nije bilo tako. Kroz povijest je svjetlo imalo puno topliju boju. To se može vidjeti na staroj uličnoj rasvjeti i sl. Toplije svjetlo je ugodnije za oči i pruža mekše osvjetljenje od hladnog svjetla. Zbog povijesne poveznice i osobne preferanse koristi će se toplije svjetlo. Za najbolji rezultat prilikom odabira boje osvjetljenja najbolje je koristiti temperaturnu skalu ugrađenu u UE5. Ovaj pristup je bolji od manualnog odabira boje pošto je lakše izabrati fotorealističnu boju svjetla.

Sa slike 19. označeno je par izvora svjetlosti. Crvenom bojom su označeni reflektori koji koriste *spotlight.* Njihov glavni zadatak je osvijetliti cijelo prizemlje centralne komore. Nalaze se na sva četiri kutna stupa i orijentirani su prema sredini prostorije gdje bi se trebao nalaziti glavni izlog. Ti reflektori imaju jako širok kut svjetlosnog snopa što ih čini idealnim za ravnomjerno osvjetljavanje cijelog prostora.

Osim tih reflektora postoji još jedan koji se nalazi na kupoli i usmjeren je direktno prema glavnom izlogu, označen je plavom bojom. Njegova uloga je dodatno osvijetliti izlog i postaviti fokus. Baš zbog toga koristi puno uži kut svjetlosnog snopa. Reflektori su također dobra opcija za ovaj prostor jer bi postavljanje nekakvih lustera bilo nezgodno zbog visokih stropova i potrebe održavanja fokusa na izlozima.

Na sreću, ti problemi nisu prisutni na galeriji te se tamo koriste tradicionalni lusteri koji koriste *point light* i označeni su žutom bojom. Pošto se koristi više lustera potrebno ih je ravnomjerno postaviti i uskladiti njihovu jačinu i doseg da se postigne dovoljna osvijetljenost za željenu atmosferu.

Kroz muzej se također koriste manja svjetla čija svrha nije osvjetljenje prostora već dodavanje detalja. Jedno od njih je "svjetlo za izlaz". Možete ga vidjeti označenog zelenom bojom na slici 19.

Sa završetkom osvjetljavanja muzeja ujedno je dovršena i njegova izrada te ostaje još samo izrada izloga i postavljanje u muzej. Na priloženoj slici vidi se finalna verzija centralne komore bez izloga i usporedba prije i poslije osvjetljenja.

<span id="page-27-0"></span>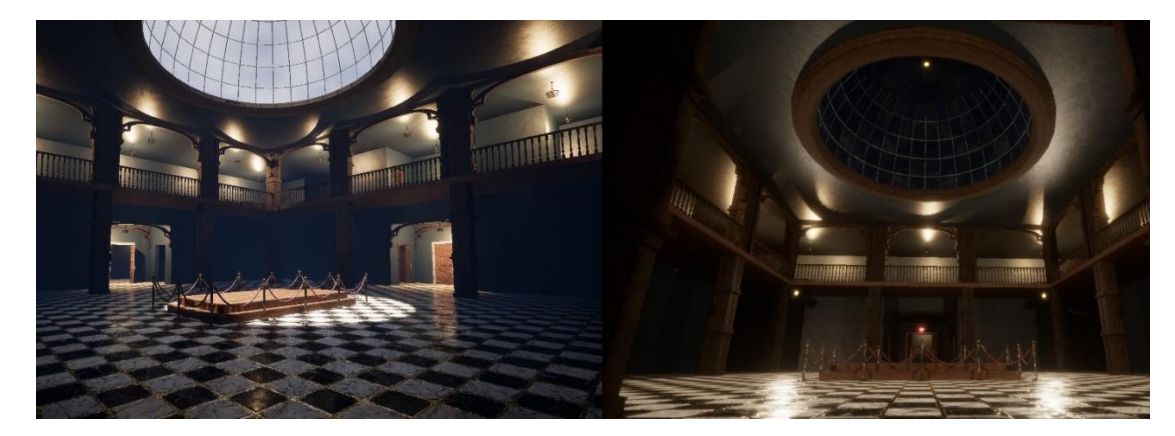

Slika 20. Usporedba centralne komore prije i nakon pravilnog osvjetljavanja (vlastita izrada)

### <span id="page-28-0"></span>**4.2. Izrada izloga**

Sada kada je muzej gotov, pažnja se prebacuje na izradu izloga i njihovu prezentaciju. Pred kraj procesa izrade muzeja postalo je sve jasnije da je muzej prevelik za opseg ovog rada. Prema nekim procjenama da bi se cijeli prostor ispunio potrebno je oko 40 – 50 izloga, ovisno o veličini. Zbog toga je odlučeno da će se dio prostora zamračiti te da će fokus rada biti na ispunjavanju ostatka prostora. Procjena je da će biti oko 15 – 20 modela.

Zbog velikog broja izloga nema smisla prikazivati tehnike izrade za svakog od njih. Tako da će se ovom poglavlju prikazati dosad opisane tehnike na primjerima te će se prikazati procesi *UV unwrap-a* i izrade jedinstvenih tekstura koji su preskočeni u prijašnjem poglavlju.

### <span id="page-28-1"></span>**4.2.1.** *Box modelling* **na primjeru tenka**

Tematika ovog muzeja su predmeti iz 1920-ih godina i Prvog svijetlog rata, tako da se ovaj tenk savršeno uklapa. A7V Sturmpanzerwagen je jedan on neprepoznatljivijih njemačkih tenkova Prvog svjetskog rata. Poznat je po svom kockastom obliku. Baš zbog tog oblika će se na njemu prikazati tehnika *box modelinga*. Tenkovi su vozila koja sadrže izrazito visoku razinu detalja te će baš zbog toga ovaj model biti glavni izlog cijelog muzeja.

Kao i do sada potrebno je pronaći reference, pogotovo jer se radi o povijesnom vozilu. Za izradu ovog modela je odlučeno da će se primarno koristiti box modeling te će se po potrebi koristiti i *polygonal modeling*.

Kao što i samo ime tehnike govori izrada je krenula od kocke. U pozadinu su postavljeni nacrti tenka pronađeni na internetu. Ti nacrti su igrali ključnu ulogu u inicijalnoj izradi oblika tenka. Dobri nacrti su odlični jer prikazuju točne mjere bez uplitanja perspektive.

Na početku je potrebno kocku prilagoditi dimenzijama tenka te dodati *loop cut* pa ponovo prilagoditi geometriju prema nacrtu. Geometrija se prilagođava iz svakog pogleda te se sljedeći *loop cut* dodaje tek kada se geometrija poklapa s nacrtom iz svakog pogleda. Važno je pripaziti da se proces izrade kreće od grubljih promjena prema detaljima, tj. ne treba prerano dodavati detalje jer to otežava rad. Na sljedećoj slici možete vidjeti rezultat ovog koraka.

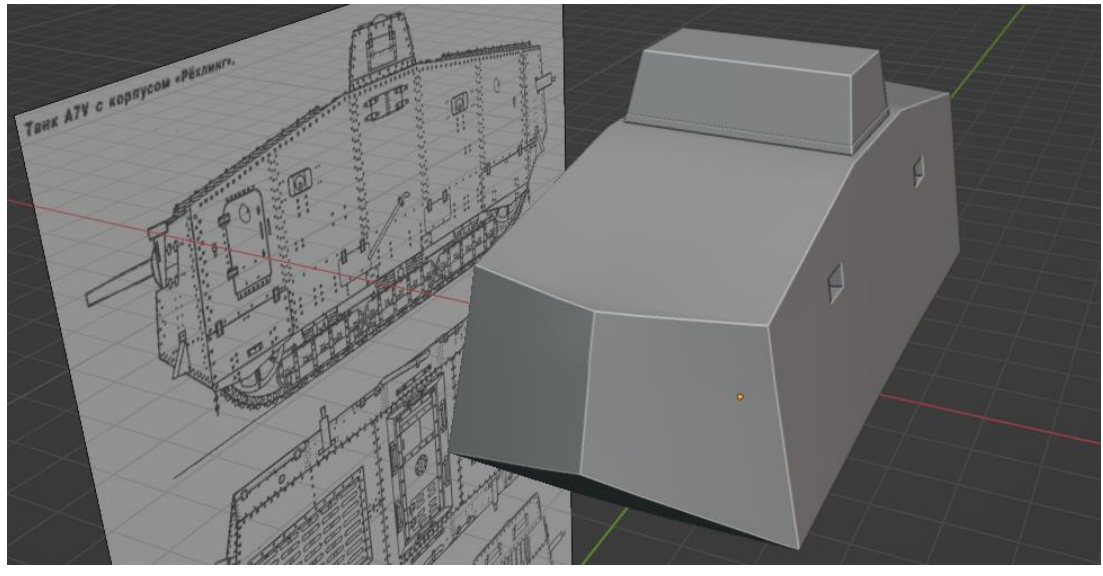

Slika 21. Prikaz nacrta i početnog oblika tenka (vlastita izrada)

<span id="page-29-0"></span>Sada kada je grubi oblik izrađen može se krenuti raditi na detaljima. S nacrta se mogu identificirati potrebni detalji, ali oblik tih detalja ostaje nedorečen. Zbog toga je potrebno pronaći dodatne reference. Iz dodatnih referenci se moglo zaključiti da tenk ima jako puno mehaničkih detalja oko gusjenica, tj. tračnica. Osim toga na tijelu tenka ima jako puno vijaka, vratašaca, topova i sl.

Sljedeći korak je bila izrada tračnica, njih se može podijeliti na dva glavna dijela: mehanizme i ploće za gusjenicu *(eng. track shoes).* Za izradu mehanizma su se najviše koristili *extrude, inset, cut* alati uz pomoć *mirror i screw modifier-a.* Dok se za izradu gusjeničinih ploča koristio dodatno *subdivision surface, curve i array modifer*. Screw modifier je bio jako koristan za jednostavnu izradu suspenzije, a *subdivision* surface je olakšao izradu zaobljenih gusjeničinih ploča. Ploče su uz *curve i array modifier* jednostavno postavljene na mehanizam bez potrebe za sporim ručnim postavljanjem.

<span id="page-29-1"></span>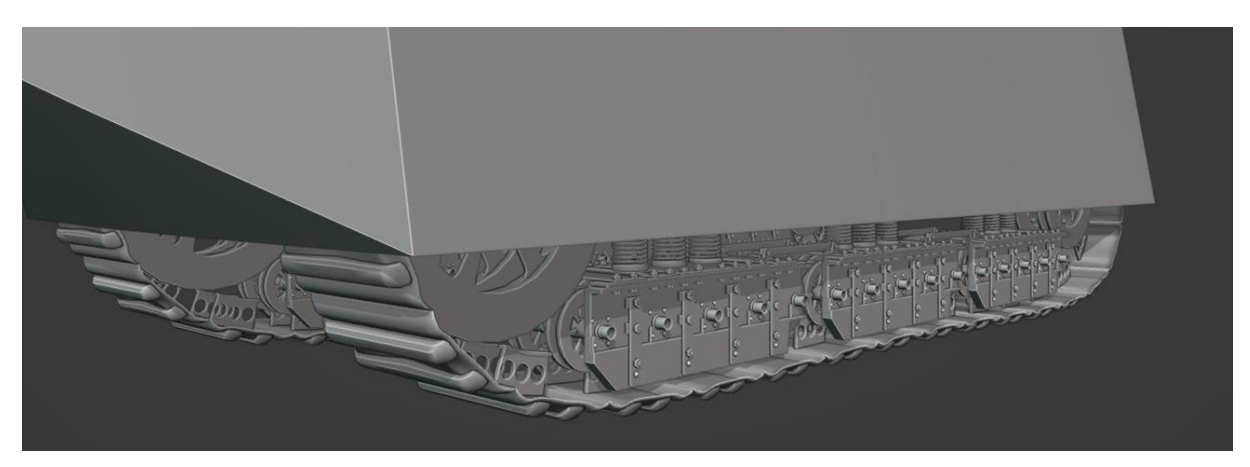

Slika 22. Prikaz gusjenica tenka (vlastita izrada)

Nakon izrađenih tračnica ostali su još samo detalji na tijelu tenka. Za njihovu izradu su korištene više-manje iste tehnike. Jedan od izazova su bili vijci zbog njihovog broja i potrebe da se postave na zakrivljenu površinu. Ti izazovi se mogu jednostavno riješiti dobrim planiranjem. Prije svega izrađen je samo jedan vijak te su na njemu odmah označeni "rezovi" *(eng. uv seams)*. To je važno napraviti kod bilo kojeg objekta kojeg se planira duplicirati puno puta jer smanjuje vrijeme potrebno za *uv unwrap.* Osim toga Blender nudi razne orijentacije za koordinatne osi, ali također nudi izradu vlastitih. Orijentacija se može izraditi na osnovi ruba ili stranice. Te posebne orijentacije pojednostavljuju postavljanja objekta na zakrivljene površine što ujedno rješava i drugi problem.

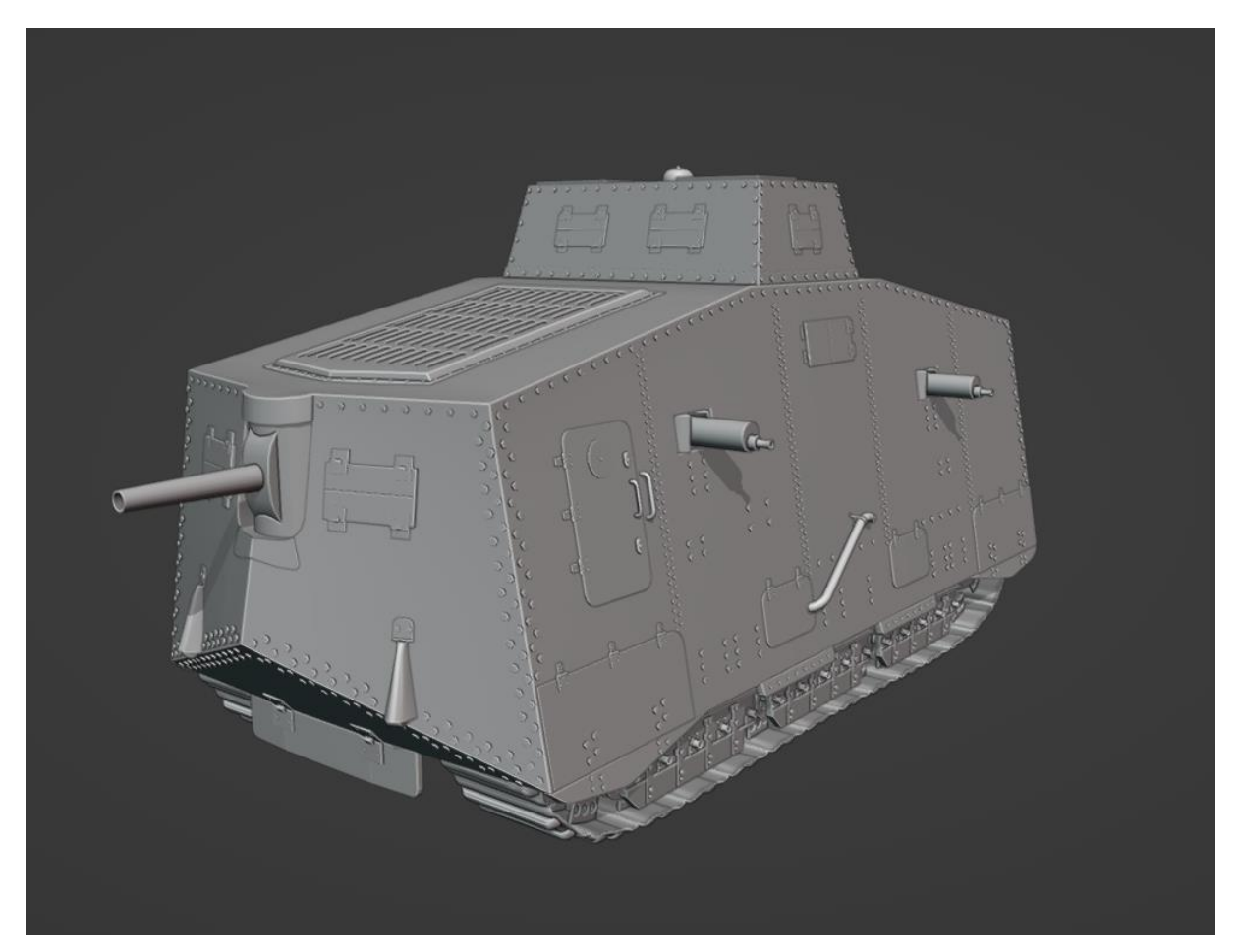

Slika 23. Prikaz finalnog modela tenka (vlastita izrada)

<span id="page-30-0"></span>Prije nego što se prikažu druge tehnike izrade posvetit će se sljedeća dva poglavlja procesu *UV unwrap-a* i izrade jedinstvenih tekstura. To će se objasniti baš na ovom modelu zbog njegove kompleksnosti. Kompleksnost ovog modela ne leži u njegovom obliku već u razini detalja i samoj veličini. Baš zbog toga će se na njemu koristiti malo naprednije tehnike izrade UV mapa i tekstura.

#### <span id="page-31-0"></span>**4.2.1.1.** *UV unwrap* **na primjeru tenka**

Kao što je do sada spomenuto UV mape se izrađuju postavljanjem rezova koji omogućuju da se objekt prikaže u 2D-u. Postavljanje rezova za ovaj tenk nije komplicirano zbog njegovog pravilnog oblika. Tijelo tenka se sastoji od raznih panela koji se spajaju pod oštrim kutovima što omogućuje da se rezovi manje primijete. U ovom slučaju to čak i nije previše važno pošto će se koristit *tirplanar projection* algoritam u Substance Painter-u. Taj algoritam je jako moćan pošto skoro kompletno uklanja vidljivost rezova. Ali ipak uvijek je važno voditi se dobrom praksom neovisno koristimo li neki algoritam ili ne. Ti algoritmi olakšavaju posao i omogućuju da se rezovi postavljaju na mjesta na kojima bi inače bili jako vidljivi, ali to ne znači da se ne treba držati pravila.

Za UV unwrap ovog modela rezovi su se postavljali na sve oštre kutove tijela i mehanizma tenka. Na slici 24. su prikazane pozicije rezova u crvenoj boji.

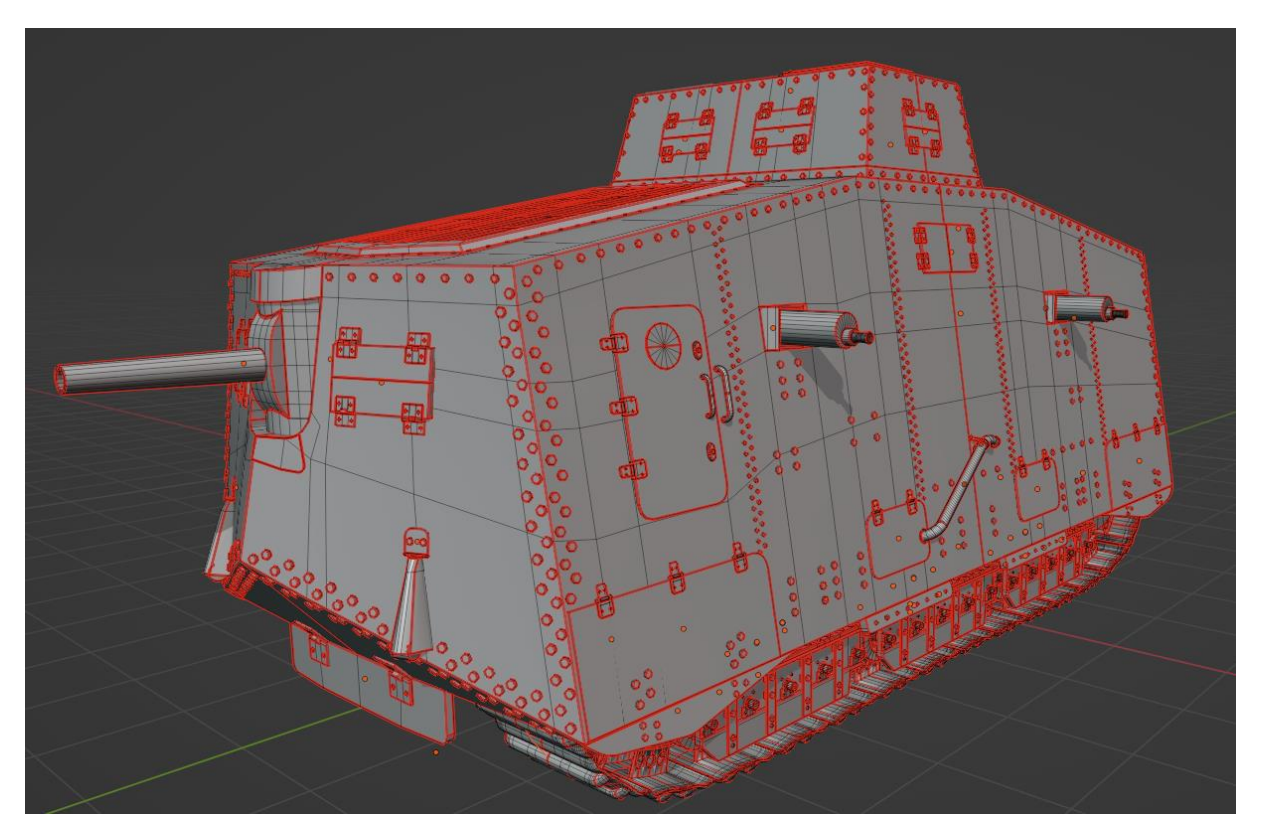

Slika 24. Prikaz rezova (eng. uv seams) na tenku (vlastita izrada)

<span id="page-31-1"></span>Sada dolazi trenutak u kojem se odlučuje hoće li se model sastojati od različitih materijala. Ako će se sastojati od različitih materijal onda je potrebno odlučiti na koji način će se to realizirati. Postoje dvije opcije. Prva je za generiranje zasebnih materijala, a druga korištenje jednog materijala uz *vertex color.* Svaki dodatan materijal zahtjeva više memorije i koristi više poziva za crtanje *(eng. draw calls).* Baš zbog performansi će se za ovaj model koristiti samo jedan materijal uz *vertex color,*

Različitim dijelovima modela se u *vertex color editoru* dodjeljuje neka boja po želji. Treba pripaziti da različiti materijali koriste različitu boju. Te boje se u Substance Painter-u koriste za generiranje ID mape koja će maskirati slojeve (eng. Layer). Na slici 25. se vidi rezultat postavljanja *vertex color-a.*

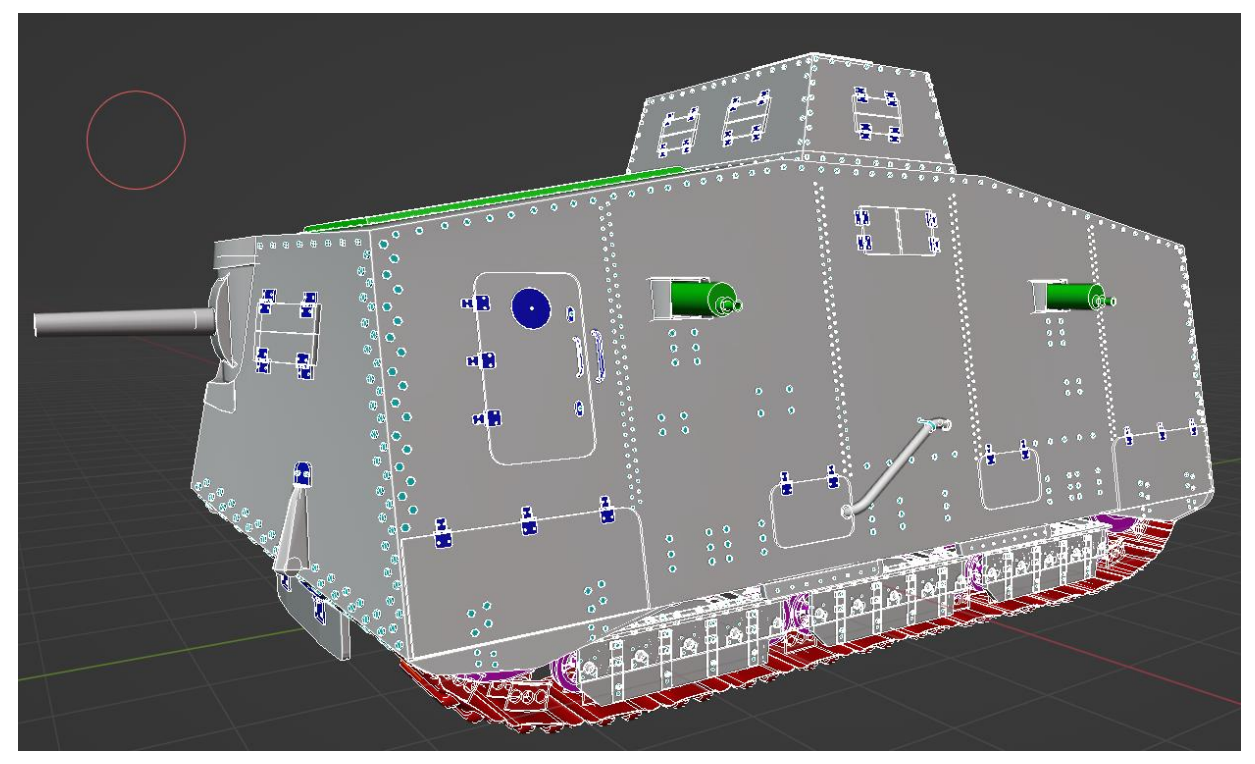

Slika 25. Prikaz *vertex color-a* za tenk (vlastita izrada)

<span id="page-32-0"></span>Ovo je bio jednostavniji dio posla. Sljedeći korak je generiranje UV mape. Ali prije toga je važno provjeriti imaju li svi dijelovi uniforman *scale.* To osigurava pravilno generiranje UV mape. Za generiranje mape potrebno je označiti sve dijelove tenka te otići u UV editor i odabrati opciju *unwrap*. To će generirati UV mapu, ali to ne znači da je posao gotov. Sada se još treba pobrinuti da ta UV mapa podržava ciljani *texel density.* Blender trenutno nema mogućnost izračuna *texel density-a.* Ali to nije problem pošto se može koristiti besplatan dodatak "Texel Density Checker - TDC".

Ciljani *texel density* za ovaj projekt je 5.12px/cm. Prema ovom alatu trenutni texel density je 2.33/cm na 4k rezoluciju što je jako daleko od cilja. To je tako zbog veličine tenka. Pošto je rezolucija trenutno 4k dodatno povećanje ne dolazi u obzir. Na sreću taj problem se može riješiti na par načina: dijeljenjem modela na više materija (lošije performanse), preklapanjem stranice na UV mapi (loša praksa, rijetko kada ima smisla) ili korištenjem UDIMa. UDIM je ukratko metoda koja omogućuje da model ima više UV mapa. Za ovaj model je odabrana UDIM tehnika. UDIM tehnika je to što omogućuje da svaka UV mapa može imati različitu rezoluciju. U ovom slučaju su dvije UV mape sa 4k rezolucije bile premale, a tri previše. Tako da je su generirane dvije 4k mape i jedna 2k. Nakon toga je uz pomoć TDC alata *texel density* postavljen na 5.12px/cm te je geometrija potom raspoređena na sve tri mape što završava proces izrade UV mape.

Po želji se može provjeriti distocija koristeći ugrađene alate, ali za ovaj model to nije napravljeno pošto se iz iskustva i izgleda UV mape moglo zaključiti da nema distorzije. Na slici 26. je prikazana finalna UV mapa za tenk koristeći UDIM tehniku.

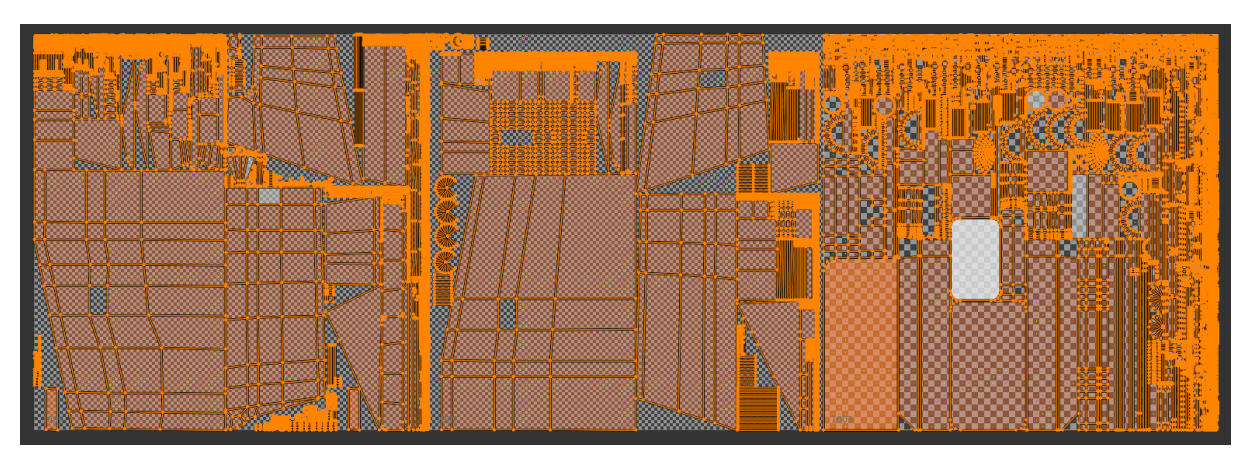

Slika 26. Prikaz UV mape za tenk koristeći UDIM (vlastita izrada)

### <span id="page-33-1"></span><span id="page-33-0"></span>**4.2.1.2. Izrada jedinstvenih tekstura na primjeru tenka**

Prije nego što se tenk može izložiti u muzej potrebno mu je izraditi teksture. Za njega se izrađuju jedinstvene teksture jer one omogućuju visoku razinu detalja i prilagodbe modelu. Za izradu se koristi Substance Painter koji je baziran na slojevima kao i Photoshop. Substance Painter dolazi s velikom kolekcijom gotovih materijala i pametnih maski koje značajno olakšavaju posao.

Prije nego što se krene u izradu tekstura, potrebno je uvesti model u program i generirati mape koje programu pružaju podatke o modelu. Jedna od najbitnijih mapa za ovaj model je ID mapa koja se izrađuje na temelju *vertex color-a* koji je izrađen u prijašnjem koraku. Ostale mape program koristi za pravilno postavljanje pametnih maski.

Sljedeći korak je odabir jednog od ponuđenih materijala i postavljanje na određeni dio modela koristeći ID mapu. Ako niti jedan od ponuđenih materijala ne odgovara željenom izgledu onda se može materijal izgraditi od nule ili modificirati. Za ovaj projekt su se materijali gradili od nule ili su se modificirali. Korištenje već gotovih materijala bez ikakvih izmjena nije idealno pošto isti izgled može postići bilo tko s istim programom bez puno truda.

Za tenk je korišteno par različitih materijala (važno je napomenuti da materijali u blenderu i SP nisu ista stvar), za tijelo tenka je izrađena zelena boja za metal s hrđavom željeznom bazom. Šarniri, vijci i manji topovi koristili su modificiranu verziju "Iron Old" materijala uz dodatak raznih *color correction i sharpen* filtera. Za dodatne detalje korišten je "Dirt" materijali koji dočarava korištenost i utjecaj vremena nad tenkom. Posljednji dodani detalj je njemački križ na tijelu tenka koji dočarava vremensko razdoblje i lokaciju. Na slici 27. je prikazana dovršena verzija tenka i slojevi od kojih je izrađena tekstura.

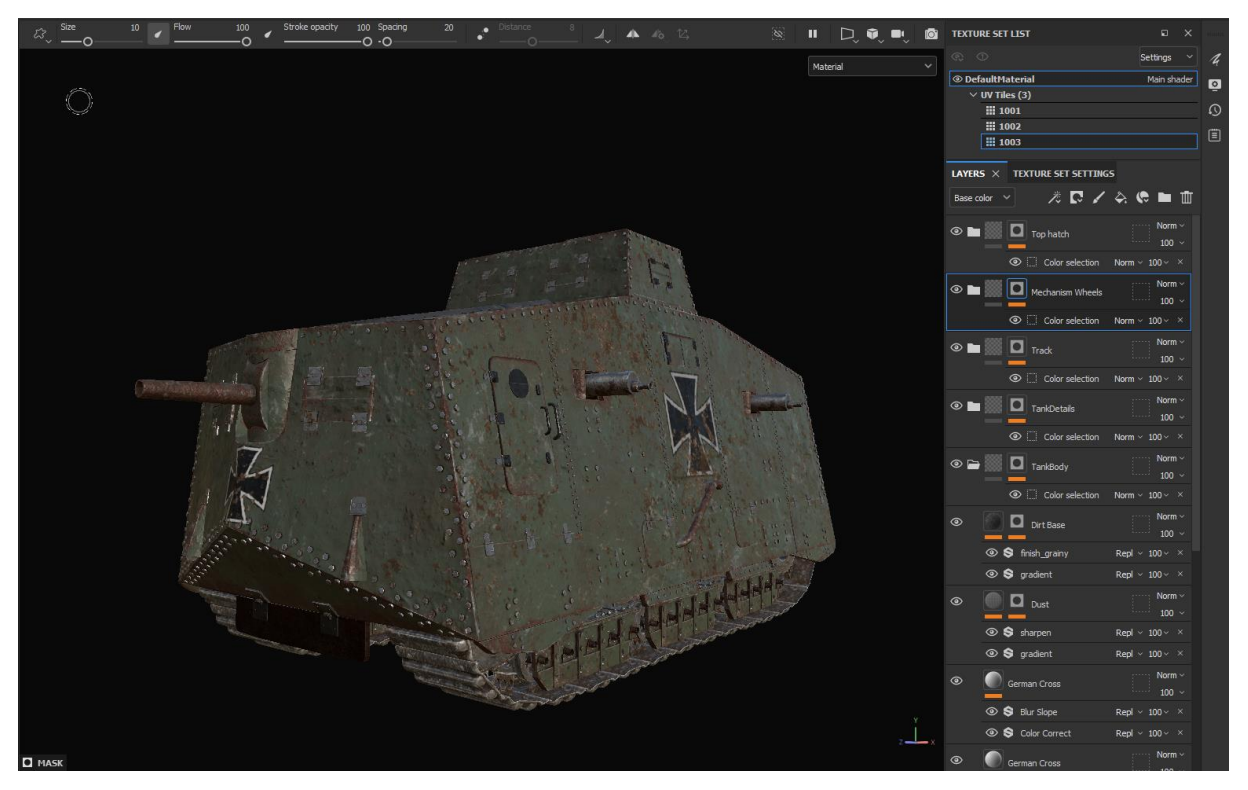

Slika 27. Prikaz tenka s teksturama (vlastita izrada)

### <span id="page-34-1"></span><span id="page-34-0"></span>**4.2.2.Sculpting na primjeru lubanje**

Da bi se prikazao puni potencijal sculpting tehnike potrebno je izraditi neki organski objekt. Baš zbog toga je lubanja izabrana. Lubanja je dosta komplicirana pošto treba pratiti ljudsku anatomiju, ali je ujedno jednostavnija od ljudskog lica. Gledatelj češće vidi ljudsko lice nego lubanju pa na njemu lakše primjećuje greške .

Na početku su pronađene brojne reference iz različitih kutova koje osiguravaju uspješniju izradu. Lubanja je izrađena od najobičnije kugle, prvo se definirao grubi oblik kugle iz različitih pogleda te su se počele definirati glavne značajke poput čeljusti, očne i nosne šupljine. Prije svakog povećavanja rezolucije provjeren je oblik modela naspram referenci te je po potrebi modificiran koristeći osnovne četke (eng. brushes) poput *grab, snake hook, clay* *i crease četke*. Ovaj međukorak je jako važan jer se velike promjene nad glinom teško rade nad velikom rezolucijom. Nakon brojnih iteracija model je bio gotov te je prošao kroz proces retopologije. Na priloženoj slici se mogu vidjeti iteracije kroz koje je model prolazio tijekom izrade.

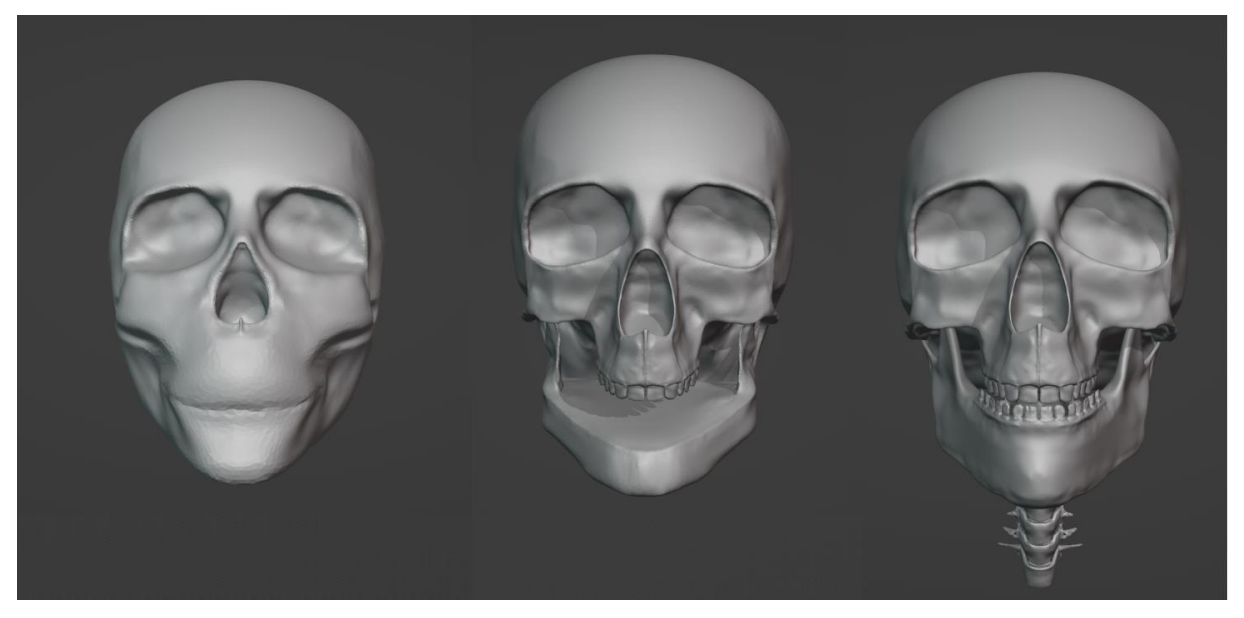

Slika 28. Prikaz iteracija lubanje (vlastita izrada)

### <span id="page-35-1"></span><span id="page-35-0"></span>**4.2.3.Polygonal modeling na primjeru revolvera**

Za najbolje prikazati tehniku polygonal modelinga odabran je revolver. Njegov izgled ne odgovara niti jednom osnovnom objektu i nije organski objekt tako da je odličan primjer za ovu tehniku. Za neke dijelove modela koristila se i box modeling tehnika.

Kao i do sada prvo su pronađene reference prema kojima će se izraditi revolver. Odabir revolvera za željeno razdoblje je bio dosta limitiran tako da je na kraju izabran jedan unikatan njemački revolver zvan "Arminius Pirkert .32". Početni poligon za izradu ovog modela je bio vrh. Koristeći extrude alat početni vrh se spajao s novim vrhovima te je kreiran bočni obris revolvera. Nakon toga se počeo ispunjavati obris. Prvo su se ispunjavali ravni dijelovi revolvera te su se za sada preskočili zaobljeni dijelovi poput ručke. Ti dijelovi su ostavljeni za naknadno ispunjavanje kada postoji stabilna osnovna geometrija. Tijekom kreiranja poligona bilo je važno paziti na dobru topologiju. Za pomoć u izradi korišteni su *mirror, solidify i shrink wrap modifier*.

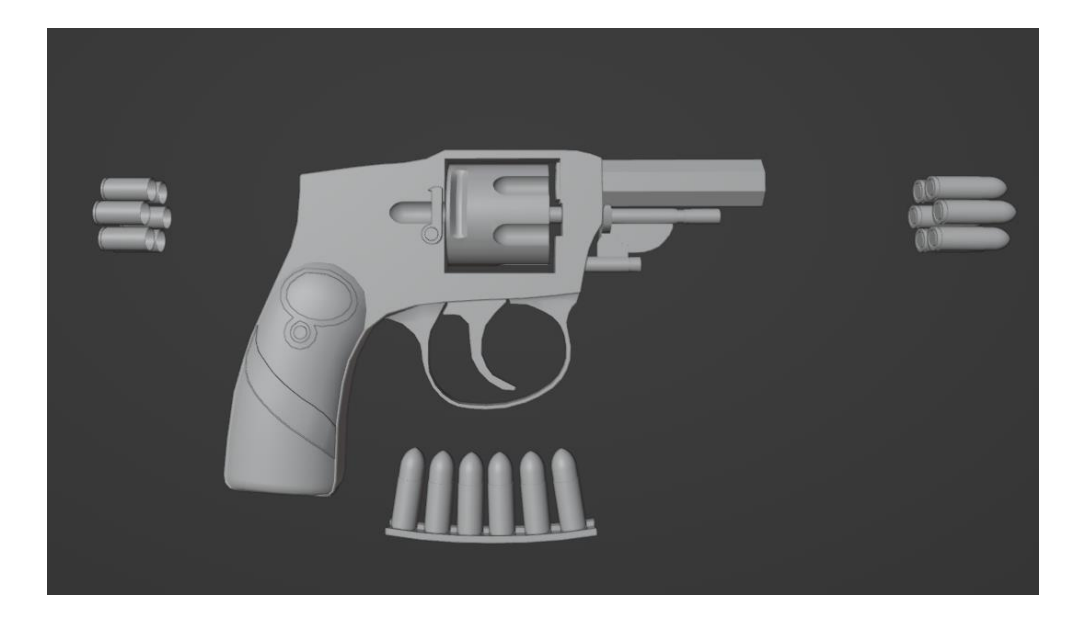

Slika 29. Prikaz revolvera izrađenog poligonal modeling tehnikom (vlastita izrada)

### <span id="page-36-1"></span><span id="page-36-0"></span>**4.2.4. Ostale tehnike modeliranja i alati**

Do sada opisane tehnike modeliranja su naviše korištene kroz ovaj projekt. Ostale tehnike su se koriste za određene modele, ali u kombinaciju sa nekom drugom tehnikom. NURBS modeling se koristio samo za generiranje zakrivljenih objekta poput žice na starom telefonu.

Osim toga za par modela se koristio i program za simulacije platna "Marvelous Designer". Bio je najviše koriste za izradu madraca, jastuka i plahte za bolnički krevet. Na priloženoj slici su prikazani neki od modela koji su koristili ostale tehnike i alate.

<span id="page-36-2"></span>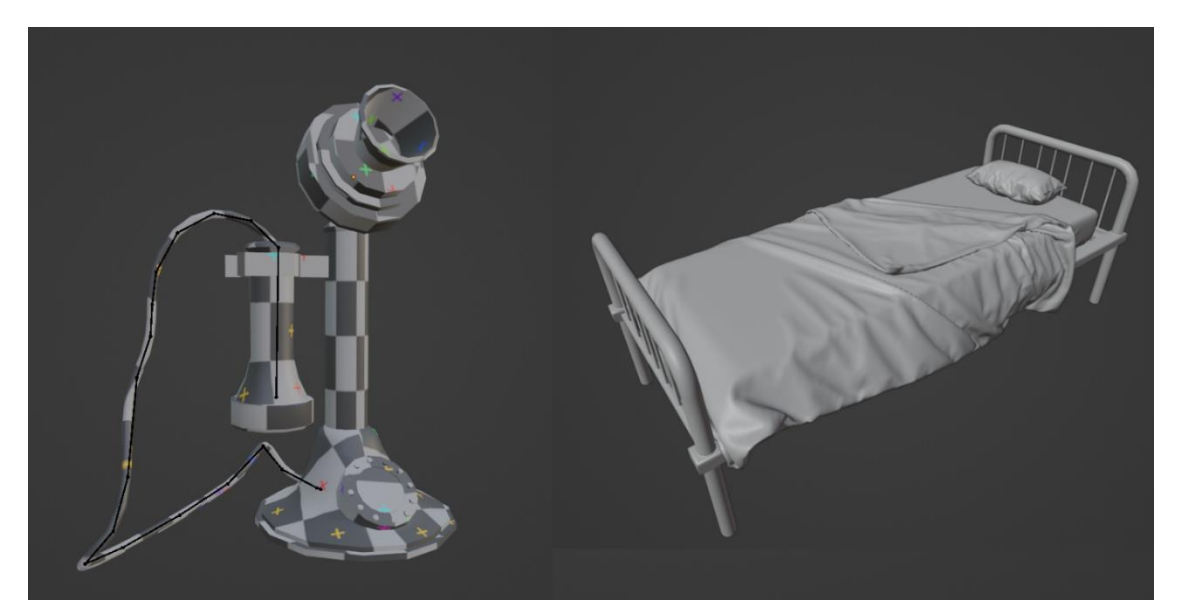

Slika 30. Prikaz modela izrađenih ostalim tehnikama i alatima

## <span id="page-37-0"></span>**4.3. Postavljanje izloga u muzej**

Sada kada su izrađeni izlozi i muzej vrijeme je za postavljanje. Kroz ovo poglavlje će se prikazati svi izlozi i način interakcije s njima. Glavni i najveći izlog ovog muzeja je A7V Sturmpanzerwagen tenk. Nalazi se u sredini centralne komore te je okružen *czech hedgehog* preprekama koje dodatno pridonose atmosferi.

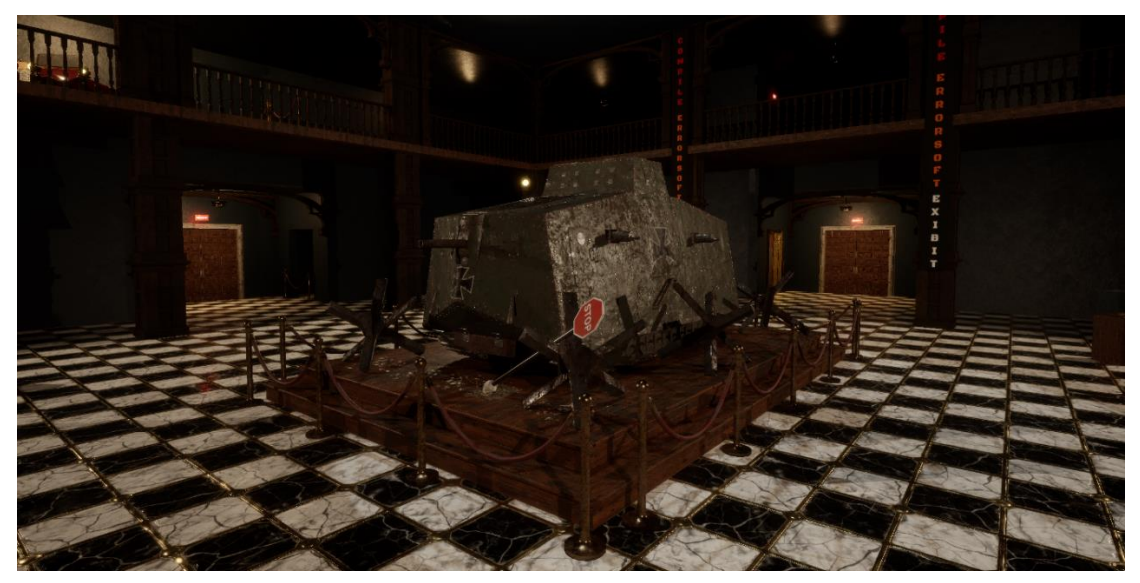

Slika 31. Prikaz izloga A7V Sturmpanzerwagen tenka (vlastita izrada)<sup>2</sup>

<span id="page-37-1"></span>Oko tenka se nalaze četiri manja izloga od koja tri reprezentiraju ljudsko tijelo. Prvi od njih je ljudska lubanja.

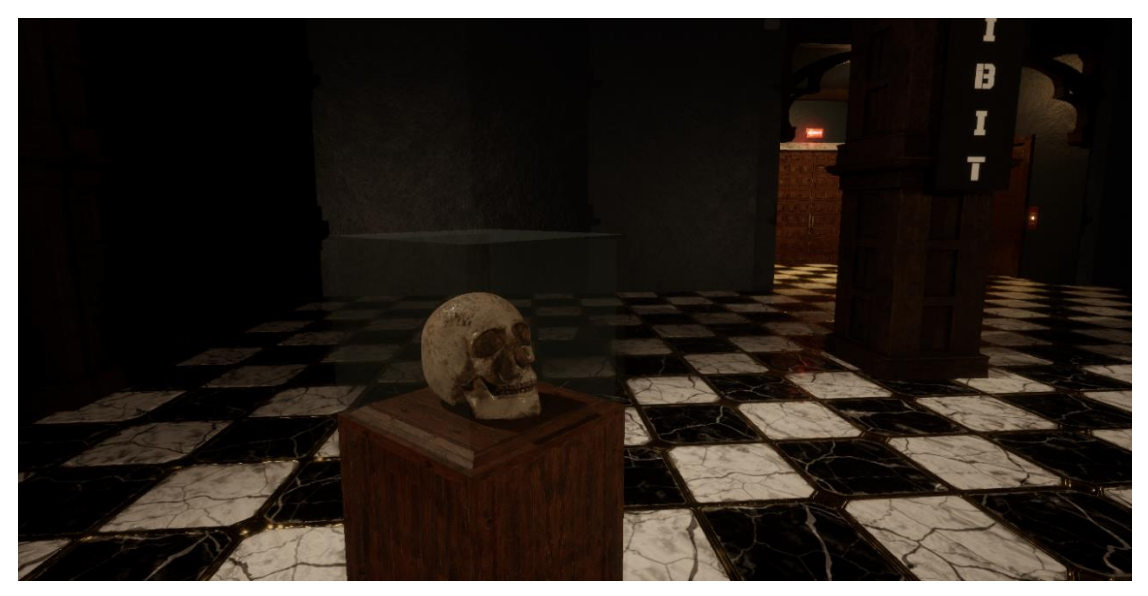

Slika 32. Prikaz izloga ljudske lubanje (vlastita izrada)

<span id="page-37-2"></span><sup>2</sup> Komadi betona na postolju za tenk su preuzeti sa Quixel Bridge-a

Sljedeći izlog prikazuje kosti ljudske šake te simbolizira ruku koja uništava sve oko sebe.

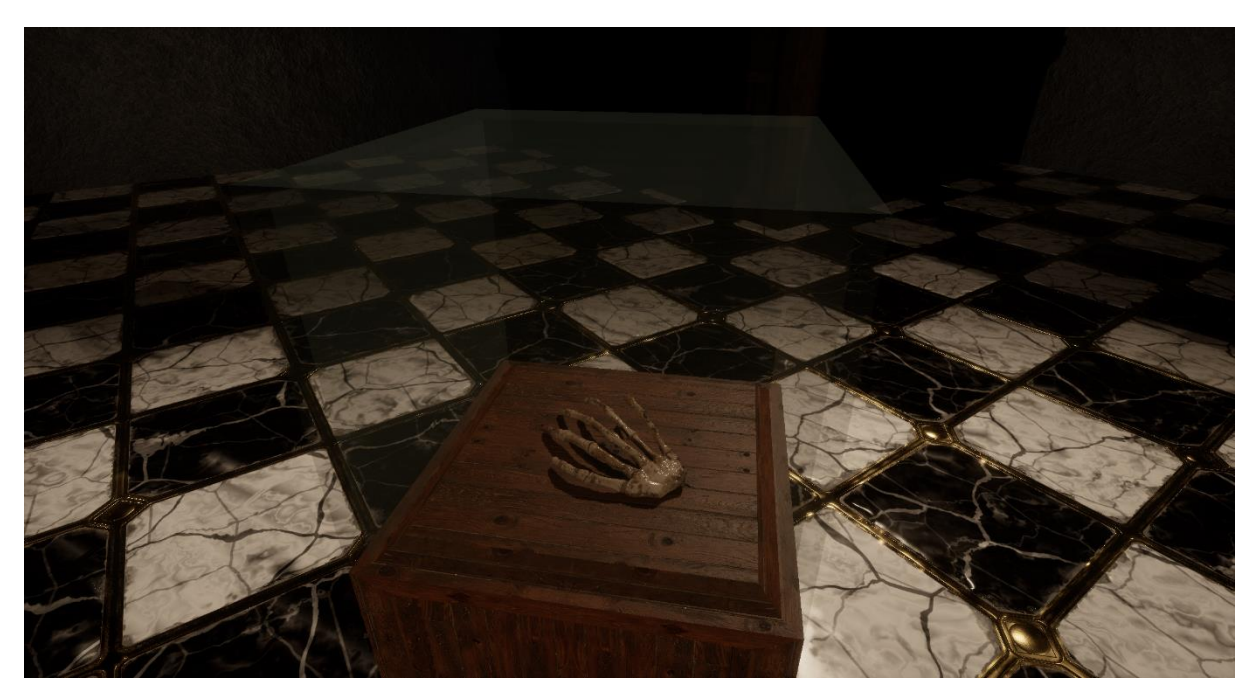

Slika 32. Prikaz izloga kosti ljudske šake (vlastita izrada)

<span id="page-38-0"></span>Posljednji izlog koji predstavlja ljude su kosti podkoljenice.

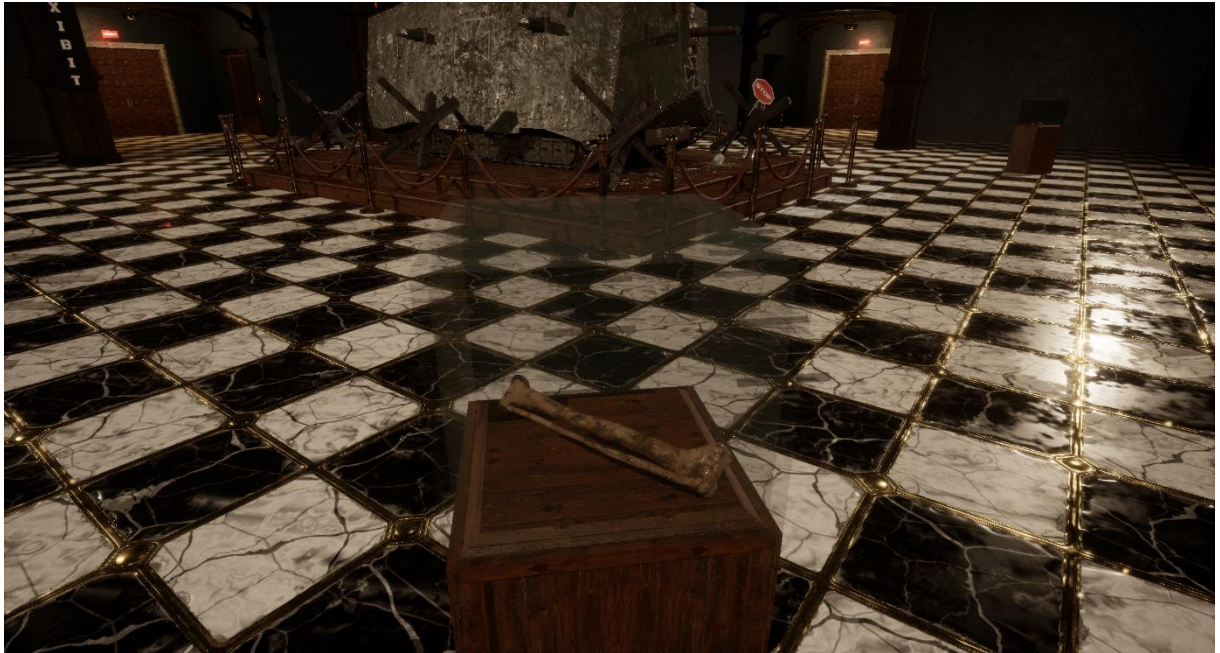

Slika 33. Prikaz izloga nožnih kosti (vlastita izrada)

<span id="page-38-1"></span>Posljednji izlog u prizemlju centralne komore je Arminius "Pirkert" .32, njemački revolver iz 1920-ih godina.

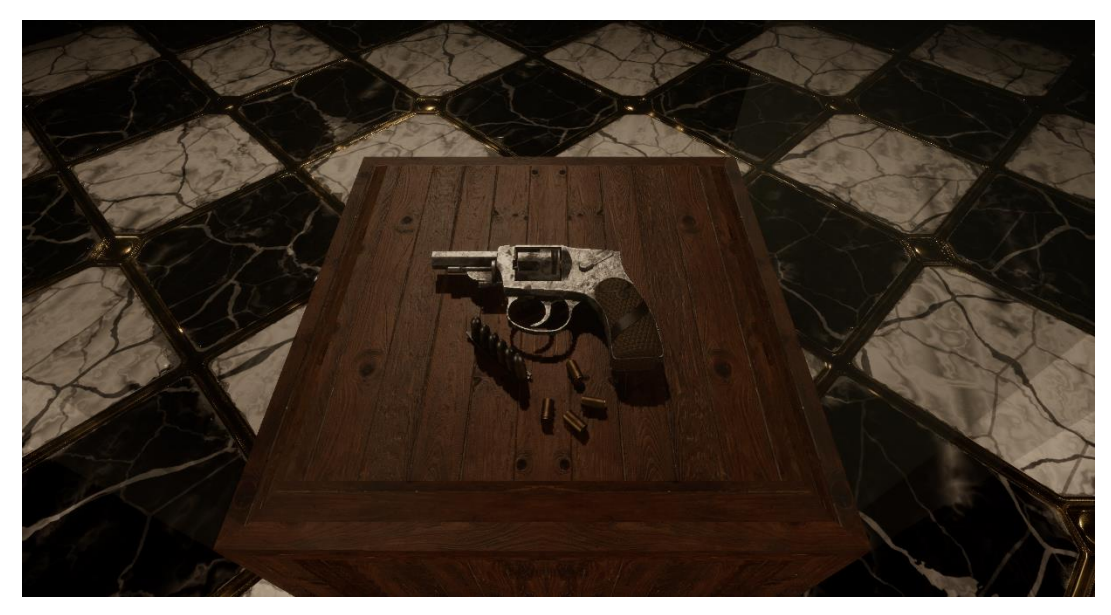

Slika 34. Prikaz izloga revolvera (vlastita izrada)

<span id="page-39-0"></span>Prizemlje centralne komore sadrži izloge koji na prvu možda ne izgledaju povezano, ali imaju svoje simboličko značenje. Ljudske kosti u ovom slučaju prikazuju ljudsku moć. Lubanja predstavlja moć razmišljanja, noge moć kretnje. Ruke mogu predstavljati moć kreacije, ali u ovom slučaju simboliziraju razaranje. Izlozi u ovom prostoru simbolizira čovjekovu moć i tendenciju da je koristi za uništavanje.

Ostatak muzeja se fokusira na prikaz svakidašnjih predmeta iz 1920-ih godina. Na sljedećim slikama je prikazan primjer jednog starinskog ureda sa starom pisaćom mašinom. Ovaj izlog se nalazi na galeriji.

<span id="page-39-1"></span>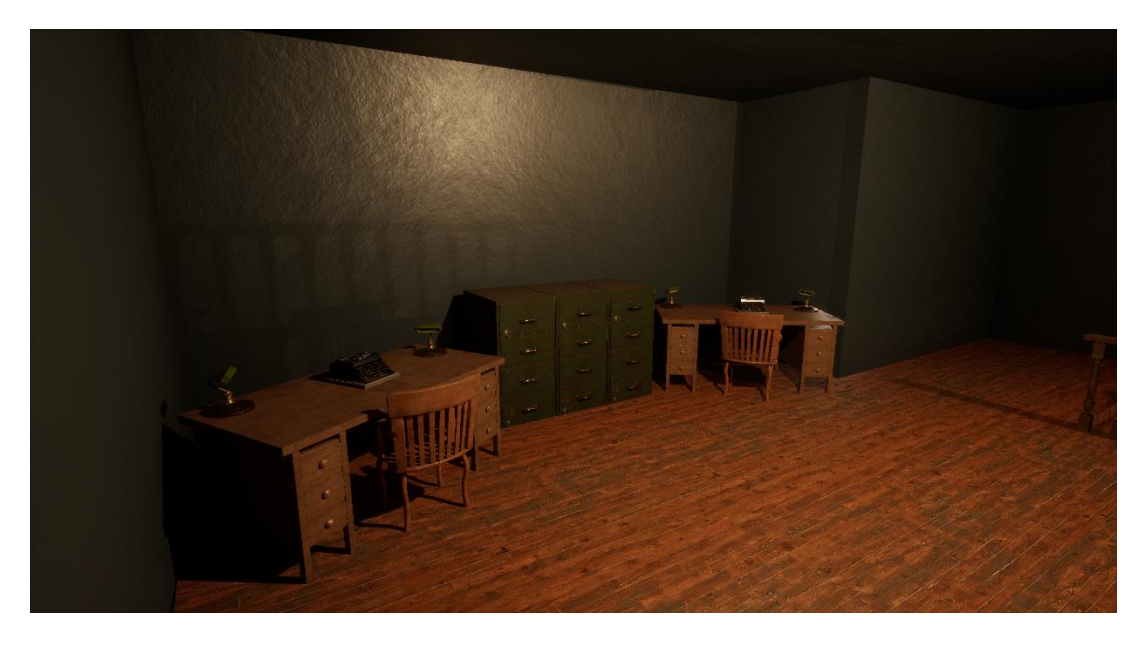

Slika 35. Prikaz starinskog ureda (vlastita izrada)

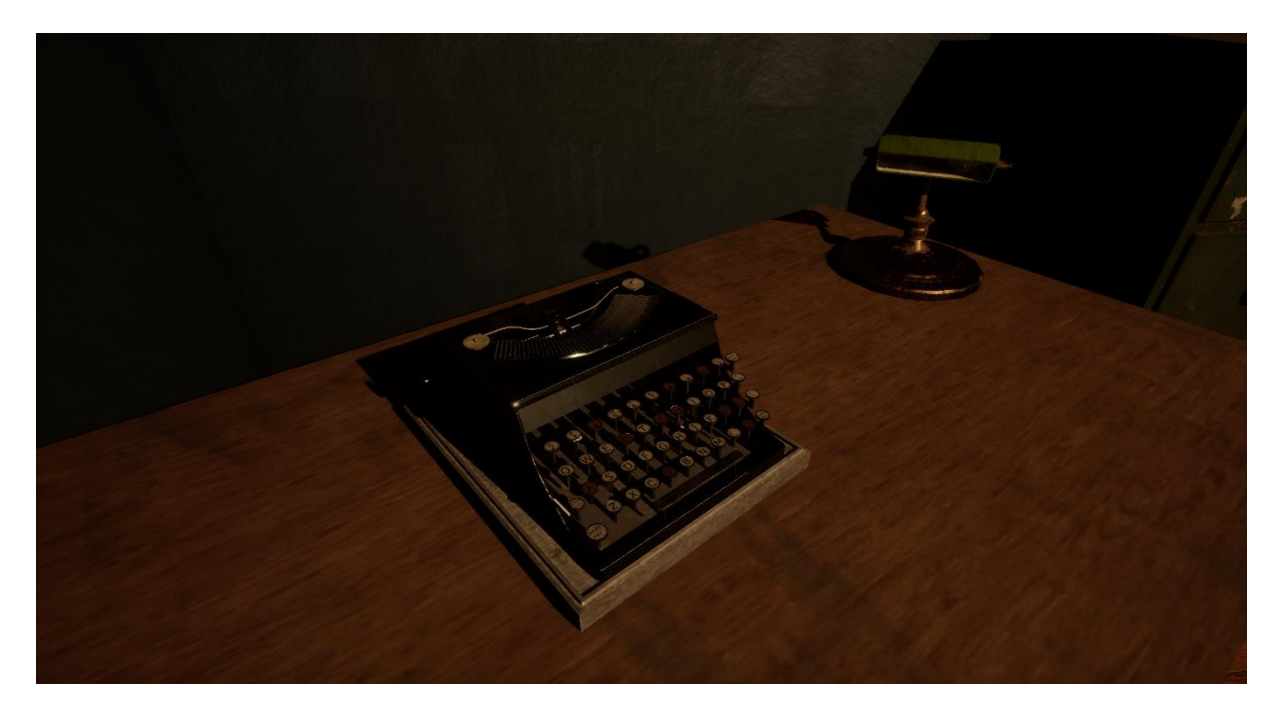

Slika 36. Prikaz pisaće mašine (vlastita izrada)

<span id="page-40-0"></span>Osim ureda na galeriji se nalazi izlog koji prikazuje izgled jedne jednostavne bolničke sobe koja ima krevet i *Iron Lung* mašinu.

<span id="page-40-1"></span>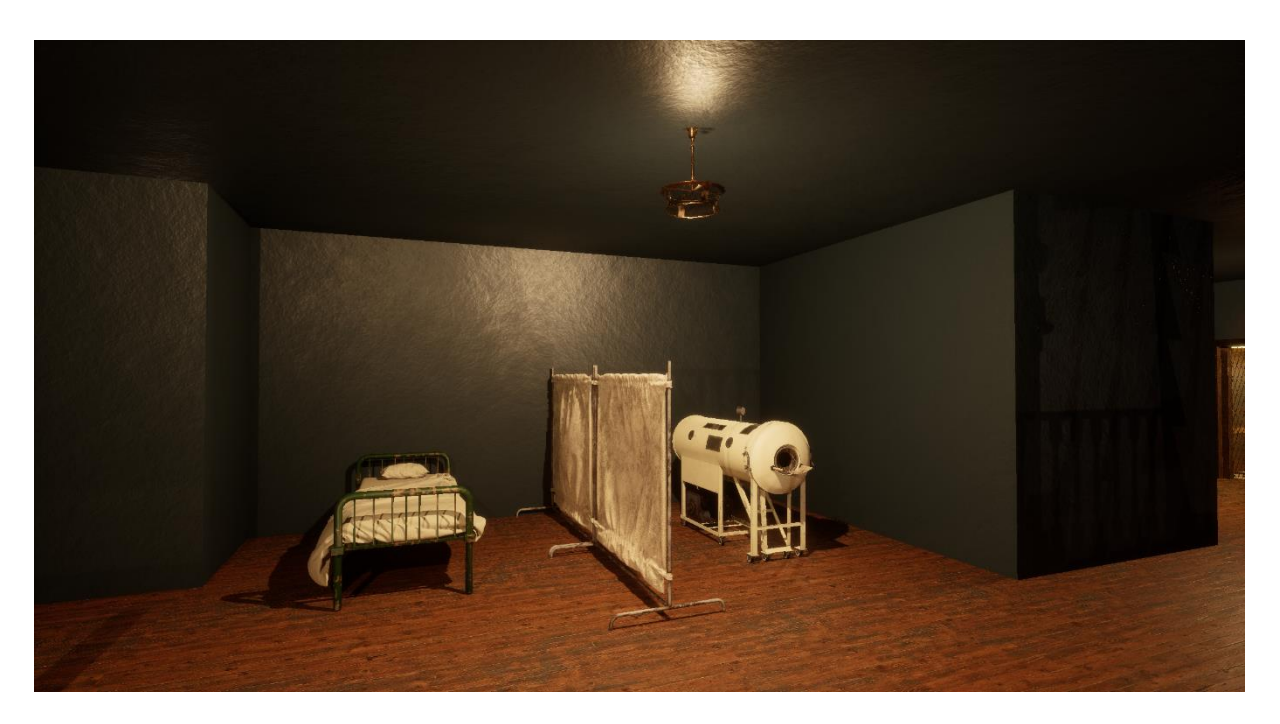

Slika 37. Prikaz izloga bolničke sobe (vlastita izrada)

*Iron Lung* je mašina izumljena 1920-ih godina koja se koristila se za pomoć pri disanju. Nažalost, nerijetko je uzrokovala bol pacijentima. U ovom izlogu predstavlja rudimentarnost tadašnje medicine i stvara se osjećaj nelagode.

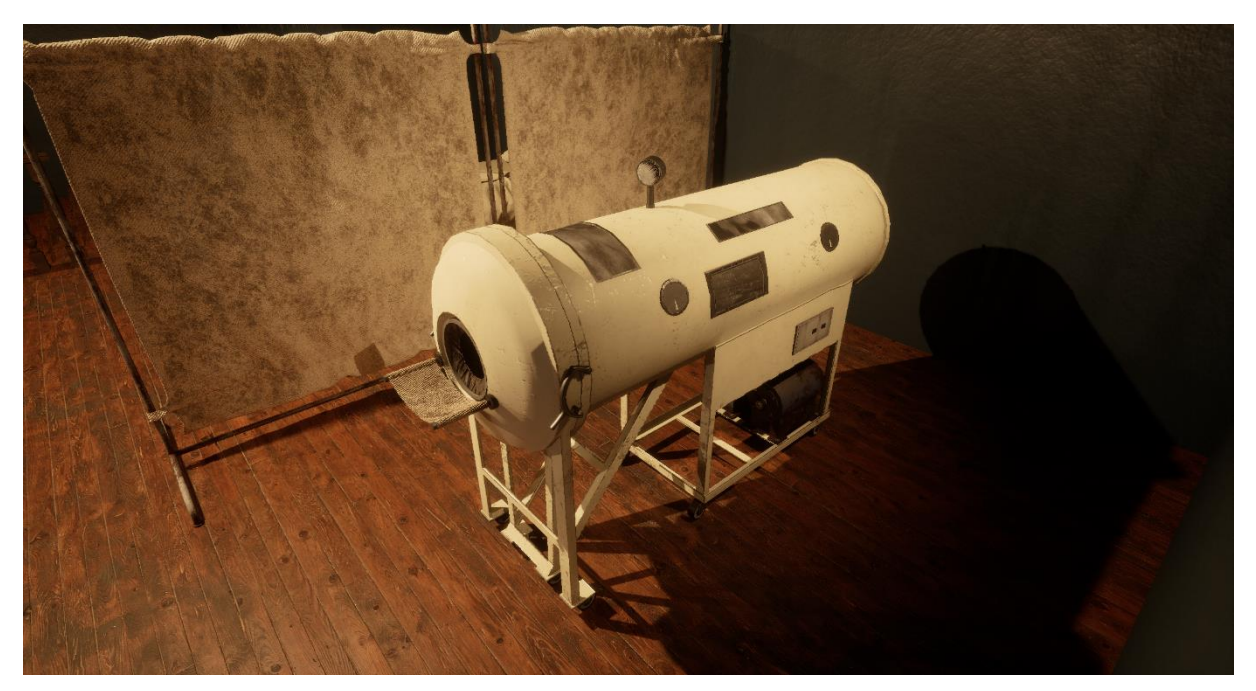

Slika 38. Prikaz *Iron Lung* mašine (vlastita izrada)

<span id="page-41-0"></span>Zadnja dva izloga na galeriju prikazuju dva automobila Alfa 24 hp. Alfa 24 hp je prvi automobil koji je proizvela tvrtka Alfa, današnja Alfa Romeo.

<span id="page-41-1"></span>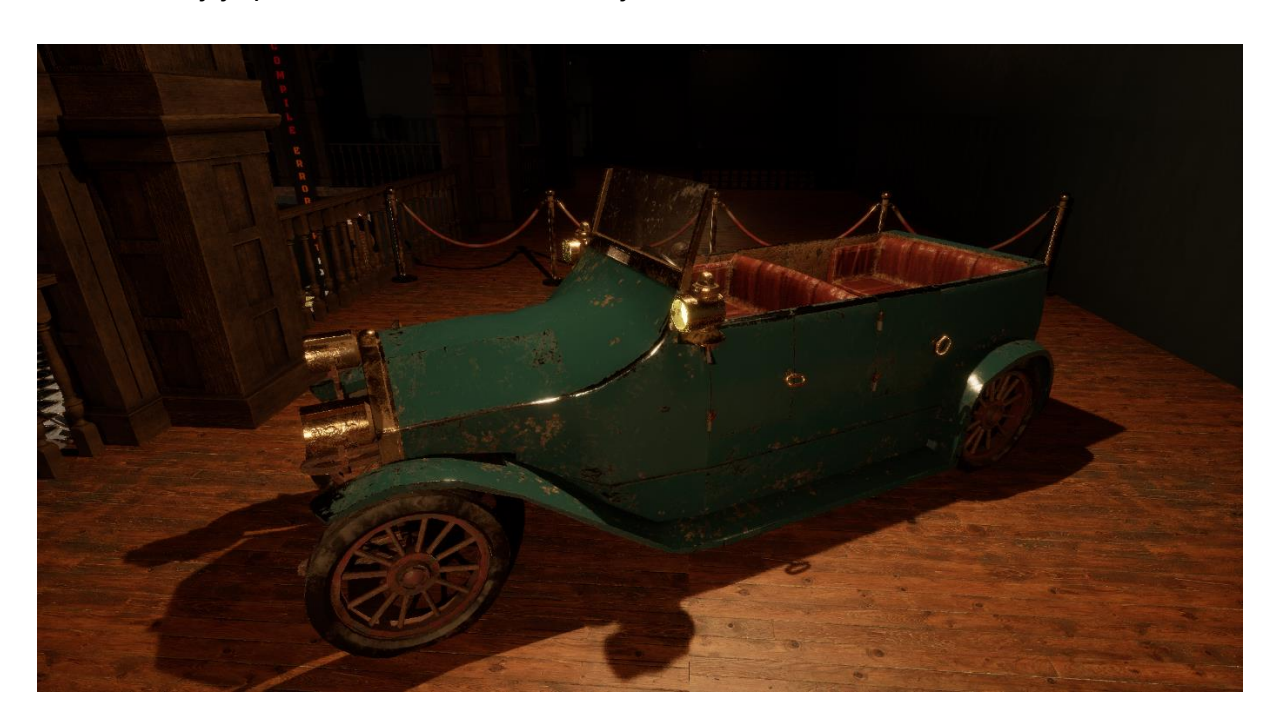

Slika 39. Prikaz izloga plave Alfe 24 hp (vlastita izrada)

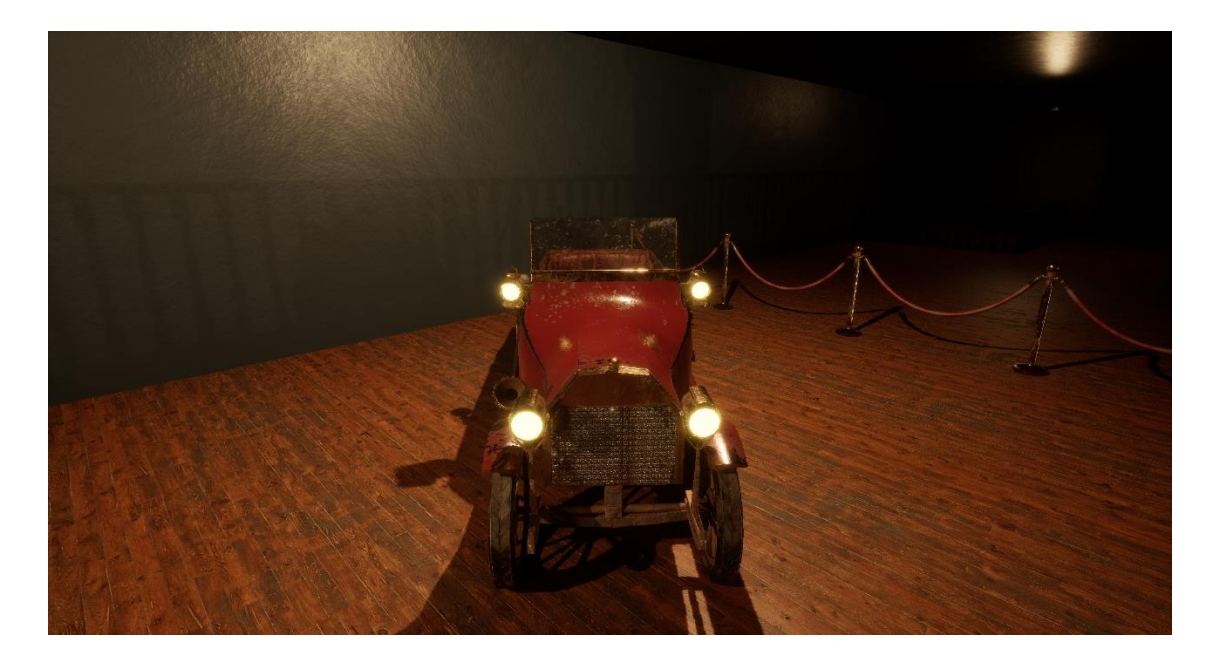

Slika 40. Prikaz izloga crvene Alfe 24 hp (vlastita izrada)

<span id="page-42-0"></span>Cilj ovog dijela muzeja je prikazati kako su svakidašnji predmeti iz različitih dijelova života izgledali u prošlosti. Kroz ove izloge gledatelj dobije uvid u prošlost medicine, autoindustrije, poslovnog prostora i sl.

Zadnjih par izloga se nalazi u hodniku i isto se fokusiraju na pogled u prošlost. Prvi izlog u hodniku prikazuje napredak u telekomunikacijskoj tehnologiji naspram starinskog telefona.

<span id="page-42-1"></span>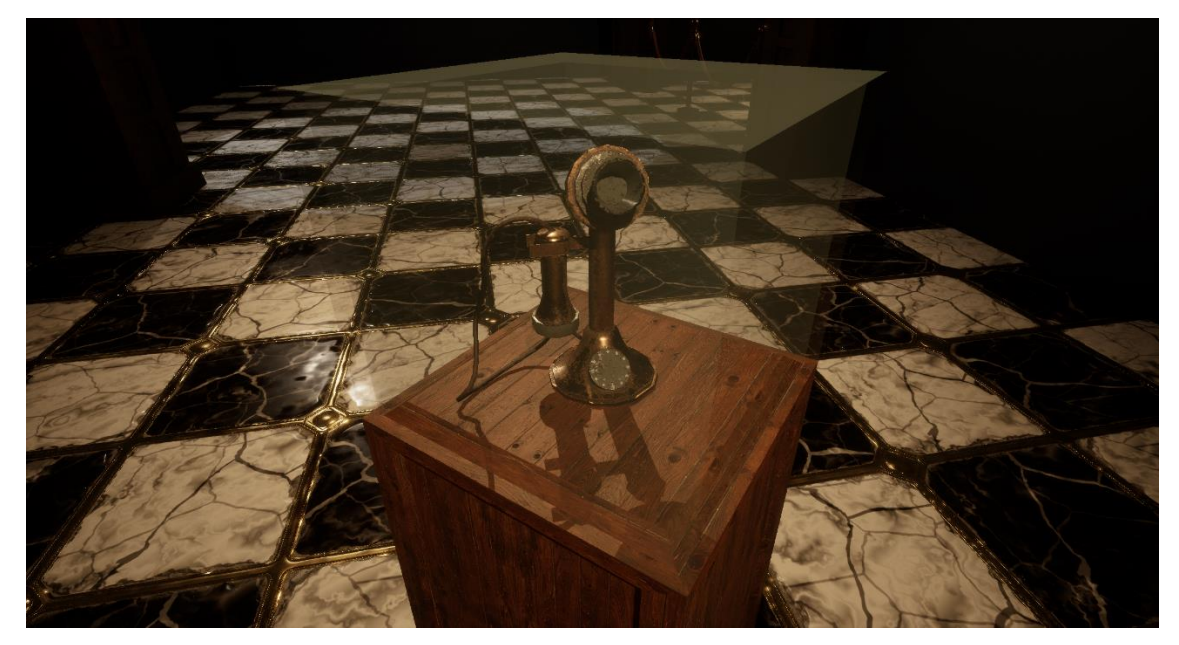

Slika 41. Prikaz izloga starog telefona (vlastita izrada)

Drugi izlog u hodniku prikazuje starinsku baterijsku svjetliju. Ovaj izlog prikazuje da se kroz povijest baterijska svjetiljka nije značajno mijenjala za razliku od nekih predmeta poput telefona.

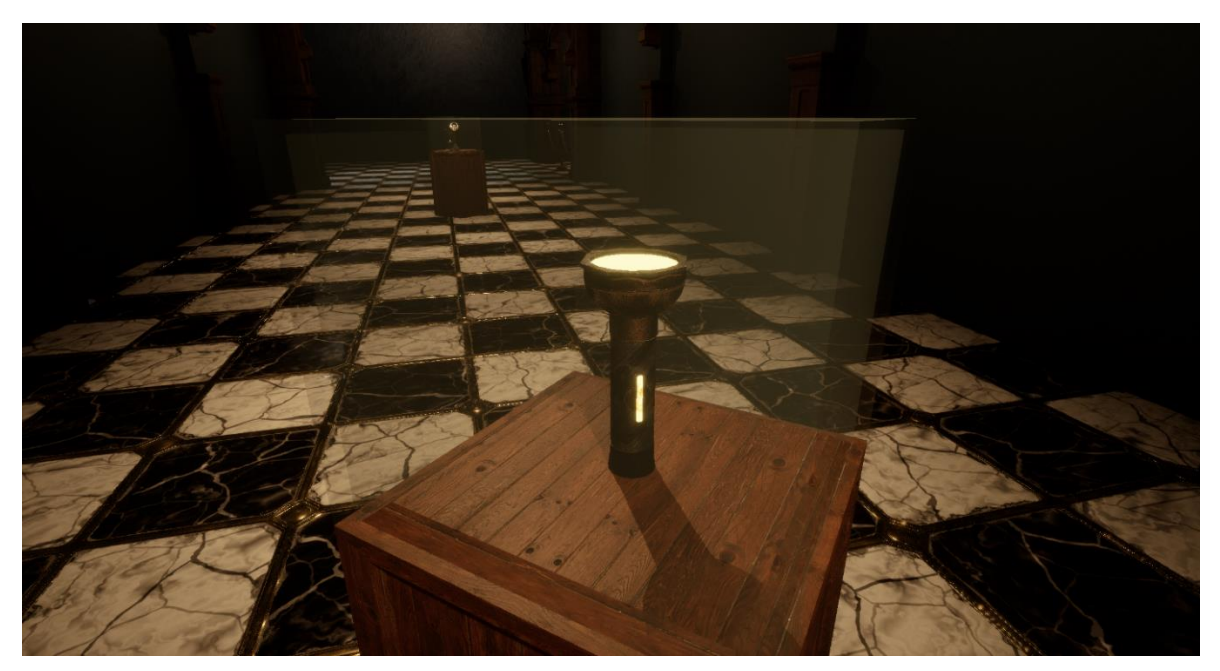

Slika 42. Prikaz izloga starinske baterijske svjetiljke (vlastita izrada)

Sljedeći izlog također prikazuje da se kroz zadnjih sto godina tehnologija nije značajno promijenila barem što se tiče izgleda.

<span id="page-43-0"></span>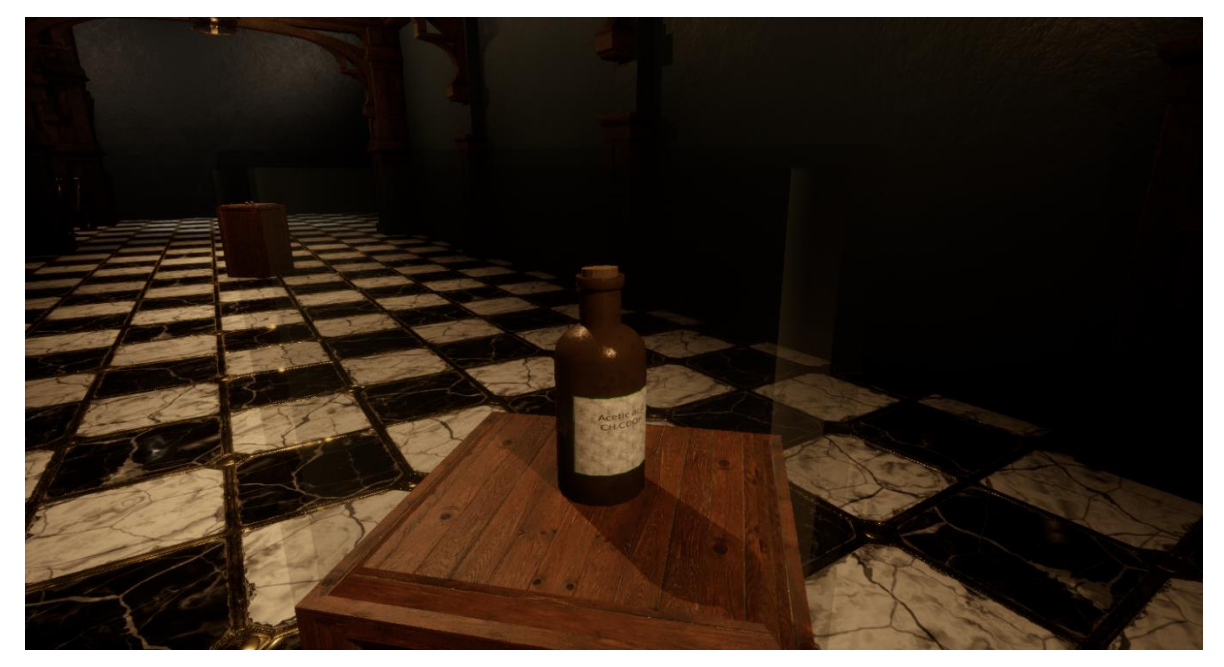

Slika 43. Prikaz izloga starinske bočice za lijekove (vlastita izrada)

Posljednji izlog u hodniku i muzeju je medicinski alat koji prikazuje napredak tehnologija i znanje kroz zadnjih 100 - 200 godina. Ovaj predmet se koristio za "liječenje" raznih medicinskih stanja.

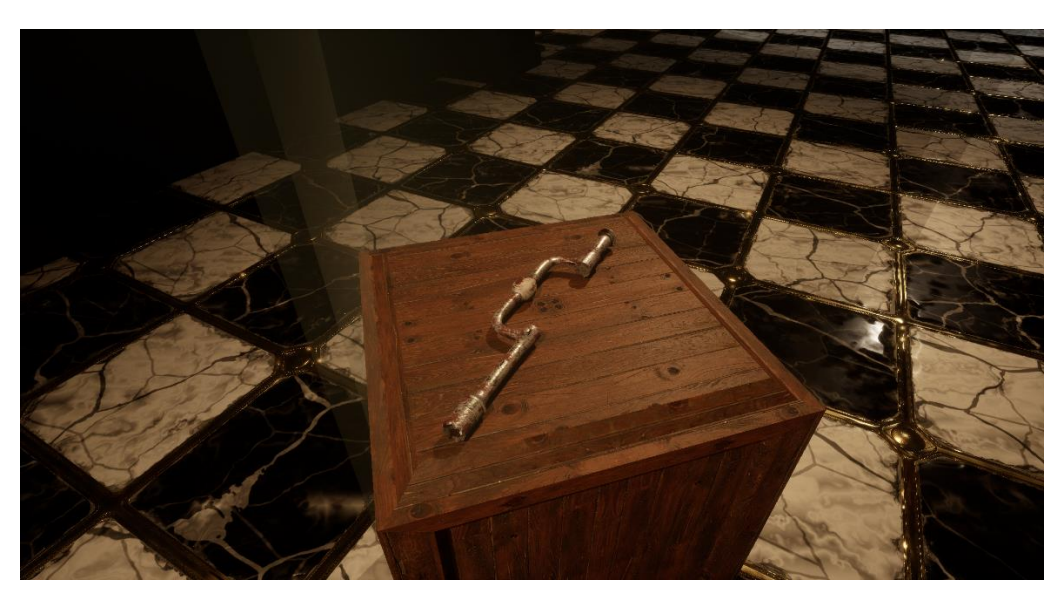

Slika 44. Prikaz izloga bušilice lubanje (vlastita izrada)

<span id="page-44-0"></span>Kroz muzej gledatelji mogu razgledavati izloge i vršiti interakciju s njima pošto je to jedan ključan dio definicije virtualnog muzeja. Interakcija se vrši tako da se gledatelj približi izlogu te se u desnom kutu ekrana prikaže naziv izloga i kratak opis.

<span id="page-44-1"></span>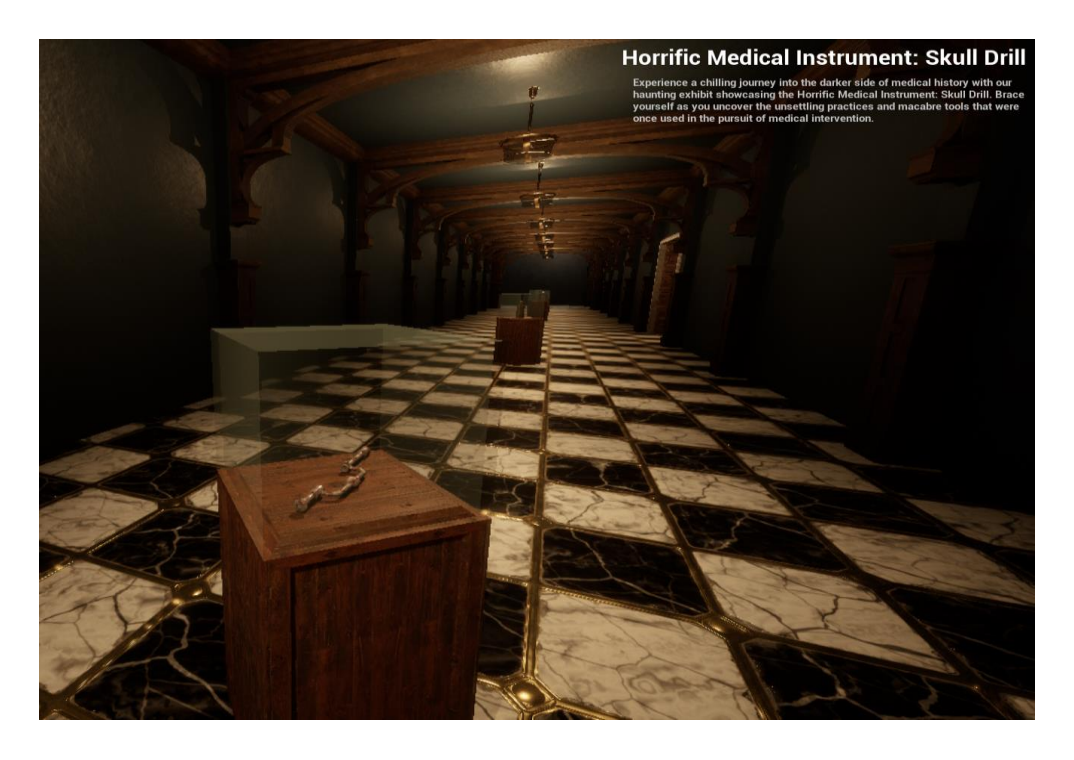

Slika 45. Prikaz opisa izloga (vlastita izrada)

## <span id="page-45-0"></span>**5. Zaključak**

Cilj ovog rada je izrada 3d sadržaja i prikaz u virtualnom muzeju. Da bi se to moglo postići bilo je važno razumjeti da je 3d sadržaj matematička reprezentacija nekog objekta u virtualnom prostoru. Osim toga važno je shvatiti da su svi izrađeni objekti u ovom radu 3D sadržaj, to uključuje izloge, arhitekturu muzeja i sl. Iz toga se može zaključiti da će se za izradu sadržaja i muzeja koristiti iste tehnike i alati uz neke manje razlike.

Prije izrade 3D sadržaja potrebno je razumjeti proces izrade, alate i tehnike. Proces izrade modela tj. 3D sadržaja ovisi o namjeni. Za ovaj rad se koristio isti pristup razvoju kao kod razvoja videoigara. Prvo je važno pronaći reference i izraditi koncept. Koncept je uvijek važno imati nebitno kako je nastao i koliko je detaljan.

Nakon izrade koncepta kreće proces modeliranja koji je ujedno i prvi korak realizacije koncepta. To je ujedno i najkompleksniji korak pošto postoje razne tehnike modeliranja i pravila poput topologije. Neke od najpopularnijih tehnika modeliranja su: *polygonal modeling, box modeling, NURBS modeling, 3D sculpting* i sl.

Nakon modeliranja slijedi *UV unwrap*, to je jedan od tehnički najkompliciranijih i zamornih koraka u cijelom procesu izrade modela. Ali je prijeko potreban jer bez njega je nemoguće prikazati 2D teksturu na 3D modelu. U ovom koraku postoje dva faktora o kojima treba voditi brigu. Prvi faktor je distorzija, a drugi *texel density* tj. gustoća piksela na određenoj površini.

Posljednji korak procesa izrade je izrada tekstura. Da bi se teksture mogle izraditi prvo je potrebno znati da postoje ponavljajuće i jedinstvene teksture. Ta podjela je važna pošto se za te tipove koriste različiti alati.

Kroz ovaj rad izrađeno je otprilike 20 modela koji služe kao izlozi i još mnogo drugih koji čine arhitekturu muzeja. Na tim modelima je primijenjen opisani proces i tehnike izrade. Kroz cijeli proces izrade korišteni su razni alati poput UE5, Blender-a, Substance Painter-a i Designer-a i sl.

Tijekom izrade muzeja u UE5 prikazani su dodatni koraci poput izrade blueprint-a, materijala, level dizajna i osvjetljavanja muzeja da se postigne željena atmosfera. Cilj ovog muzeja je bio prikazati predmete iz 1920-ih godina te potaknuti gledatelja na razmišljanje o napretku koji je društvo napravilo u zadnjih 100 godina. Osim toga muzej također pokušava simbolično prikazati dobre i loše strane ljudi te je zbog toga atmosfera malo mračnija.

Za kraju mogu reći da sam zadovoljan izrađenim muzejem, izlozima i cjelokupnom atmosferom. Inače, imam dosta iskustva u razvoju videoigara u timu, ali kroz ovaj rad sam se uspio usavršiti u određenim područjima. Pogotovo sam zadovoljan s arhitekturom muzeja i pretvorbom prvobitnog koncepta u realnost.

## <span id="page-46-0"></span>**Popis literature**

- [1] "What is 3D model? | Definition from TechTarget". https://www.techtarget.com/whatis/definition/3D-model (pristupljeno 23. svibanj 2023.).
- [2] Szymon Stanek, "The Stages of Creating a 3D Model | CGHero", *CG Hero*, 14. srpanj 2022. https://cghero.com/articles/stages-of-creating-3d-model (pristupljeno 23. svibanj 2023.).
- [3] Bernik A, "VRSTE I TEHNIKE 3D MODELIRANJA", Pristupljeno: 24. svibanj 2023. [Na internetu]. Dostupno na: http://web.cs.wpi.edu/~matt/courses/cs563/talks/surfa
- [4] 3D Ace, "What is a Virtual Museum: Benefits, Types and Creation Process | 3D-Ace", *3D Ace*. https://3d-ace.com/blog/virtual-museum/ (pristupljeno 23. svibanj 2023.).
- [5] Game Developer, "From References to Concept Art", *Game Developer*, 01. lipanj 2022. https://www.gamedeveloper.com/blogs/from-references-to-concept-art (pristupljeno 23. svibanj 2023.).
- [6] Open World Learning i Jessica, "A Guide To Creating 3D Models From Reference Photos | Open World Learning", *Open World Learning*, 24. veljača 2023. https://www.openworldlearning.org/a-guide-to-creating-3d-models-from-referencephotos/ (pristupljeno 23. svibanj 2023.).
- [7] Machina Game Dev Academy, "Concept art: što, zašto i kako? Machina Game Dev Academy", *Machina Game Dev Academy*, 21. studeni 2020. https://machina.academy/machina-blog/concept-art-to-zato-i-kako (pristupljeno 23. svibanj 2023.).
- [8] Future Learn, "What is 3D modelling and what is it used for? FutureLearn", Future *Learn*, 18. ožujak 2022. https://www.futurelearn.com/info/blog/general/what-is-3dmodelling#What is 3D modelling (pristupljeno 24. svibanj 2023.).
- [9] Andrija Bernik, Damir Vusić, i Robert Geček, *3D modeliranje u primjerima 3.*, 1. izd. Varaždin: Sveučilište Sjever, Centar za digitalno nakladništvo, 2020.
- [10] InspirationTuts, "All Methods & Types of 3D Modeling YouTube", *Youtube*, 12. kolovoz 2022. https://www.youtube.com/watch?v=BYpp\_oY929E (pristupljeno 24. svibanj 2023.).
- [11] Fox Render Farm, "What are topology and retopology of 3D models?", *Fox Render Farm*, 27. travanj 2022. https://www.foxrenderfarm.com/share/what-are-topology-andretopology-of-3d-models (pristupljeno 24. svibanj 2023.).
- [12] Devopedia, "Polygonal Modelling", *Devopedia*, 20. siječanj 2023. https://devopedia.org/polygonal-modelling (pristupljeno 24. svibanj 2023.).
- [13] Spatial, "The Main Benefits and Disadvantages of Polygonal Modeling", *Spatial*. https://blog.spatial.com/the-main-benefits-and-disadvantages-of-polygonal-modeling (pristupljeno 25. svibanj 2023.).
- [14] "Box Modeling: The 3D Modeling Technique". https://thilakanathanstudios.com/2016/10/box-modeling-the-3d-modeling-technique/ (pristupljeno 25. svibanj 2023.).
- [15] gaulincho, "Box Modeling CGI Knowledge", *CGI Knowledge*, 09. ožujak 2013. https://cgiknowledge.wordpress.com/2013/03/09/box-modeling/ (pristupljeno 25. svibanj 2023.).
- [16] Claire Heginbotham, "What is 3D Digital Sculpting?", *Content Art Empire*. https://conceptartempire.com/what-is-3d-sculpting/ (pristupljeno 26. svibanj 2023.).
- [17] 3D Ace, "What Is 3D Sculpting And Where Can You Use It? 3D-Ace Studio", 3D *Ace*, 25. svibanj 2021. https://3d-ace.com/blog/what-is-3d-sculpting-and-where-canyou-use-it/ (pristupljeno 26. svibanj 2023.).
- [18] Sushmita Roy, "An Introduction to NURBS ThePro3DStudio", *ThePro3DStudio*, 09. lipanj 2023. https://professional3dservices.com/blog/nurbs-modeling.html (pristupljeno 25. svibanj 2023.).
- [19] Thomas Denham, "What is UV Mapping & Unwrapping?", *Content Art Empire*. https://conceptartempire.com/uv-mapping-unwrapping/ (pristupljeno 26. svibanj 2023.).
- [20] Timothy Dries, "Beyond Extent | Texel Density", 18. listopad 2022. https://www.beyondextent.com/deep-dives/deepdive-texeldensity (pristupljeno 26. svibanj 2023.).
- [21] Nathan Craddock, "(1) Using Vertex Colors in Cycles YouTube", *Youtube*. 2015. Pristupljeno: 28. svibanj 2023. [Na internetu]. Dostupno na: https://www.youtube.com/watch?v=LrzjhDsXRDs
- [22] Adobe, "What is 3D texturing? | Adobe Substance 3D". https://www.adobe.com/mt/products/substance3d/discover/3d-texturing.html (pristupljeno 28. svibanj 2023.).

# <span id="page-48-0"></span>**Popis slika**

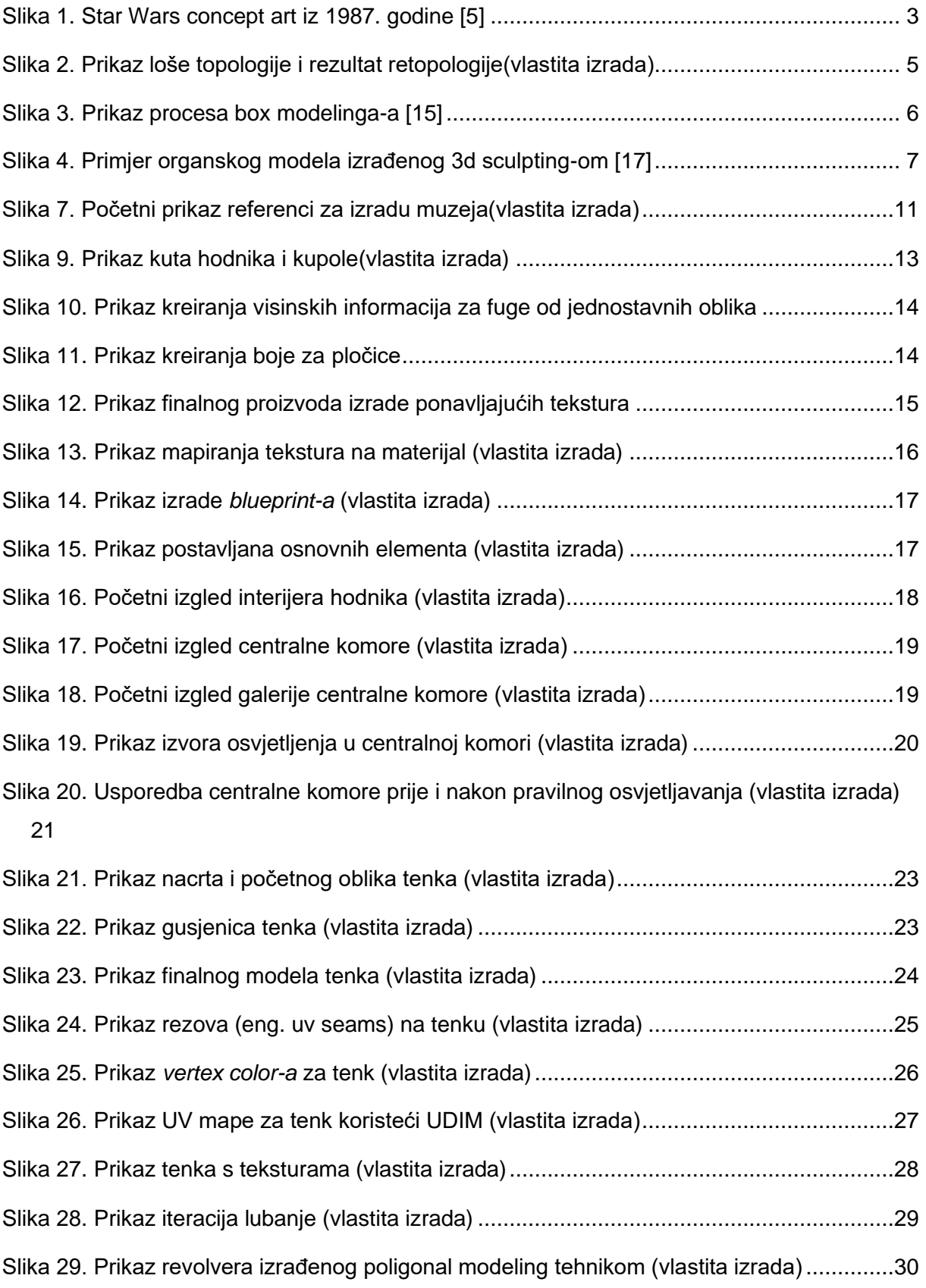

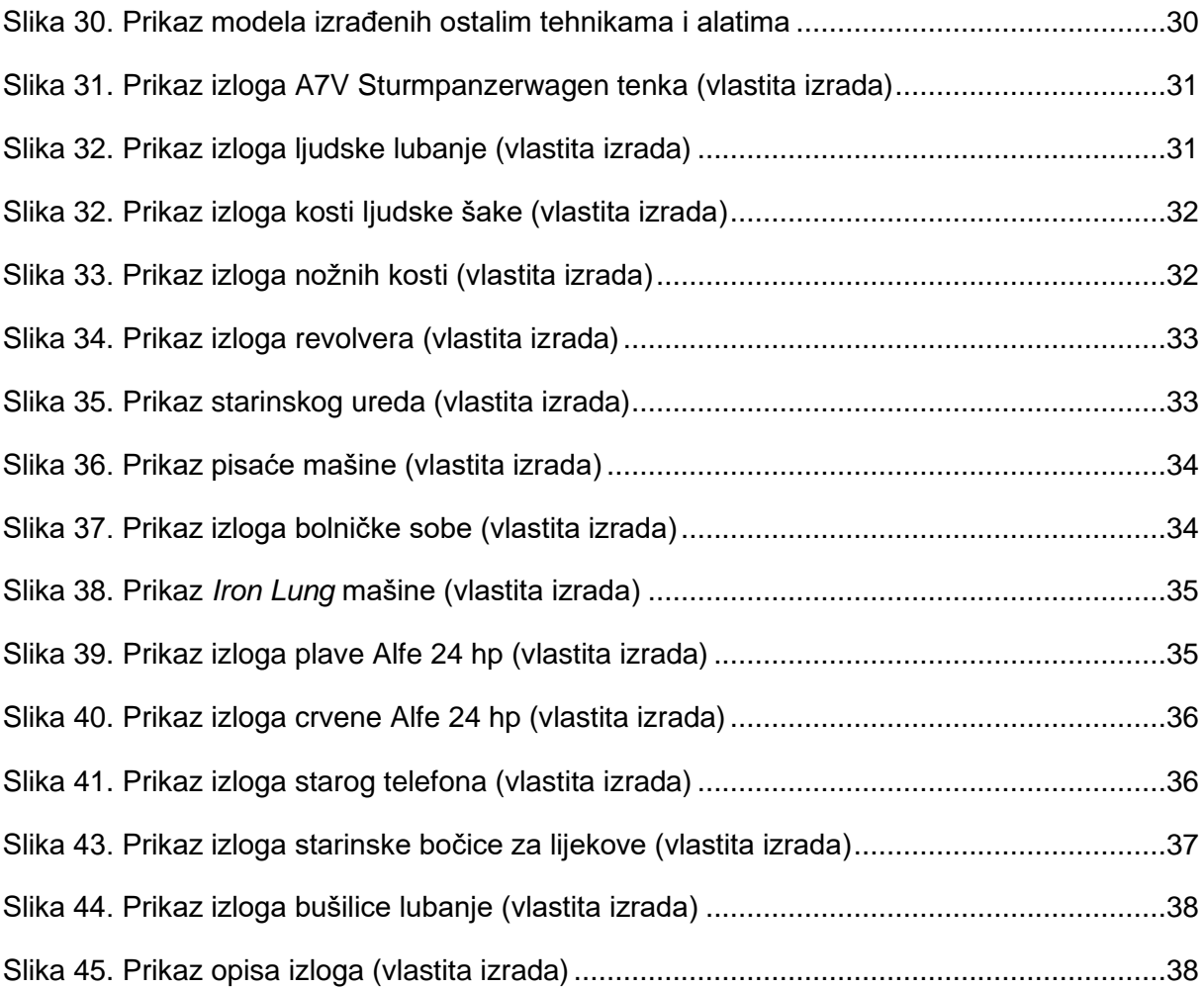

# <span id="page-50-0"></span>**Prilozi**

Link na video prikaz virtualnog muzeja - [Virtual museum -](https://www.youtube.com/watch?v=_x6H5Bl0y34) showcase - YouTube